## 學生活動支援津貼 填寫電子申請表指引

學生活動支援津貼(津貼)的申請表格現已轉為電子表格。不論學校是否有意申請 下學年的津貼,均須通過「教育局電子表格遞交系統」(eFormSS) 填寫及向教育 局遞交申請表以確認申請意願。

請留意每學年津貼的截止申請日期,準時遞交電子申請表,以免影響津貼的發放。 有關填寫電子申請表的詳情,請參閱以下各章節:

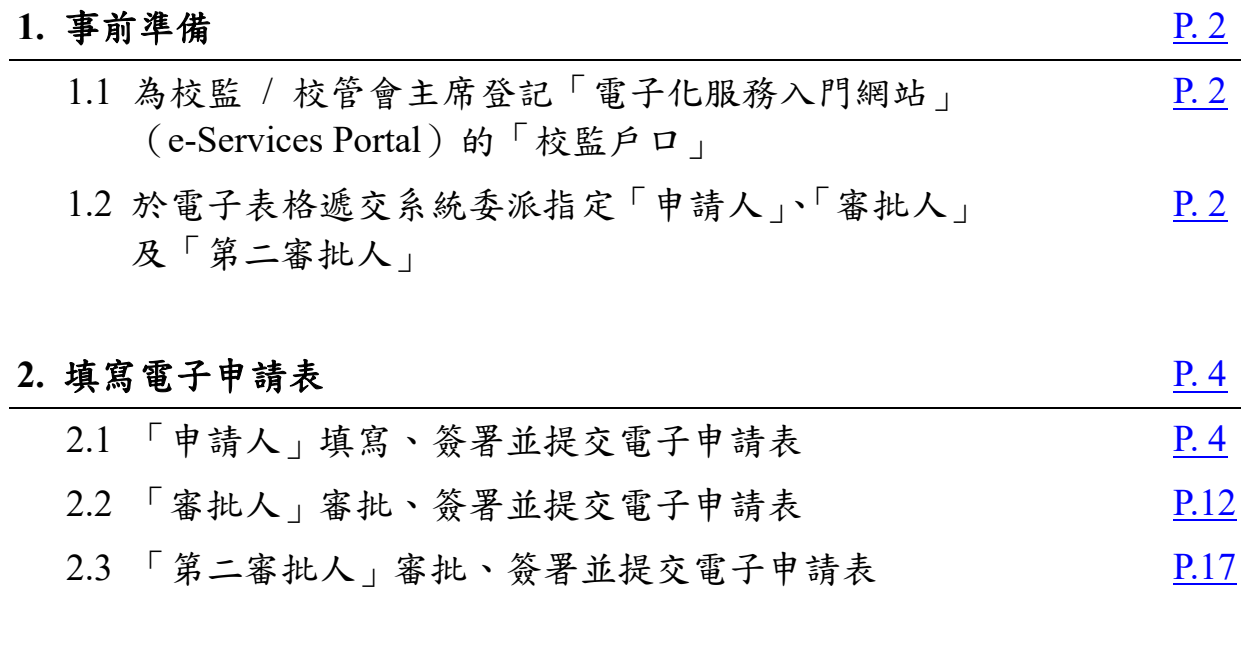

### 3. 搜尋 / 查閱已填寫的電子申請表 [P.22](#page-21-0)

#### <span id="page-1-0"></span>**1.** 事前準備

開始填寫學生活動支援津貼電子申請表(電子申請表)前,學校應確保已完成以下程序:

- 為校監 / 校管會主席登記「電子化服務入門網站」(e-Services Portal)的「校監戶口」
- 於「電子表格遞交系統」(eFormSS)委派指定「申請人」、「審批人」及「第二審批人」

## <span id="page-1-1"></span>**1.1** 為校監 **/** 校管會主席登記「電子化服務入門網站」(**e-Services Portal**)的「校監戶 口」

- 1.1.1 與以往紙本申請表格相同,電子申請表需由校監 / 校管會主席(下統稱校監) 審批並簽署作實。建議學校事前於電子化服務入門網站為校監登記校監戶 口,以便其通過「統一登入系統」(CLO)進入「教育局電子表格遞交系統」 (eFormSS)審批津貼申請。
- 1.1.2 如學校已為校監登記 / 更新校監戶口,則可略過此部分。
- 1.1.3 有關登記 / 更新校監戶口的詳細步驟,請參閱: 教育局網頁(<https://www.edb.gov.hk/>)> 教師相關 > 資格、培訓與發展 > 培 訓 > 電子化服務入門網站 > 簡介會簡報(中、小學)
- 1.1.4 有關登記校監戶口的常見問題,請參閱: 電子化服務入門網站(<https://eservices.edb.gov.hk/edis/es/login?locale=zh>)> 輔助 說明 > 學校桌面 > 校監戶口
- 1.1.5 如學校有實際困難(例如正待新任校監履新),未能於截止申請前為校監登記 戶口或由校監提交並簽署電子申請表,請盡早聯絡教育局全方位學習及內地 交流組 1(聯絡電話:3540 7436/2892 6490)。

#### <span id="page-1-2"></span>**1.2** 於「電子表格遞交系統」委派指定「申請人」、「審批人」及「第二審批人」

1.2.1 電子申請表需依次由學校的申請人(一般為負責教師)填寫,由審批人(一 般為校長)審批,並由第二審批人(一般為校監)作最後審批及呈交。

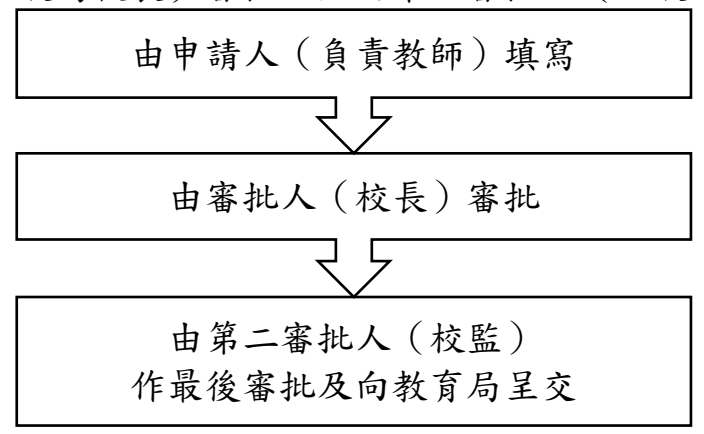

1.2.2 系統預設的申請人、審批人及第二審批人均為校長(即學校未曾更改有關委 派設定前)。查看委派狀況或更改委派設定,請參考以下步驟:

(如學校已於過往學年按需要更改委派設定,則可略過此部分。)

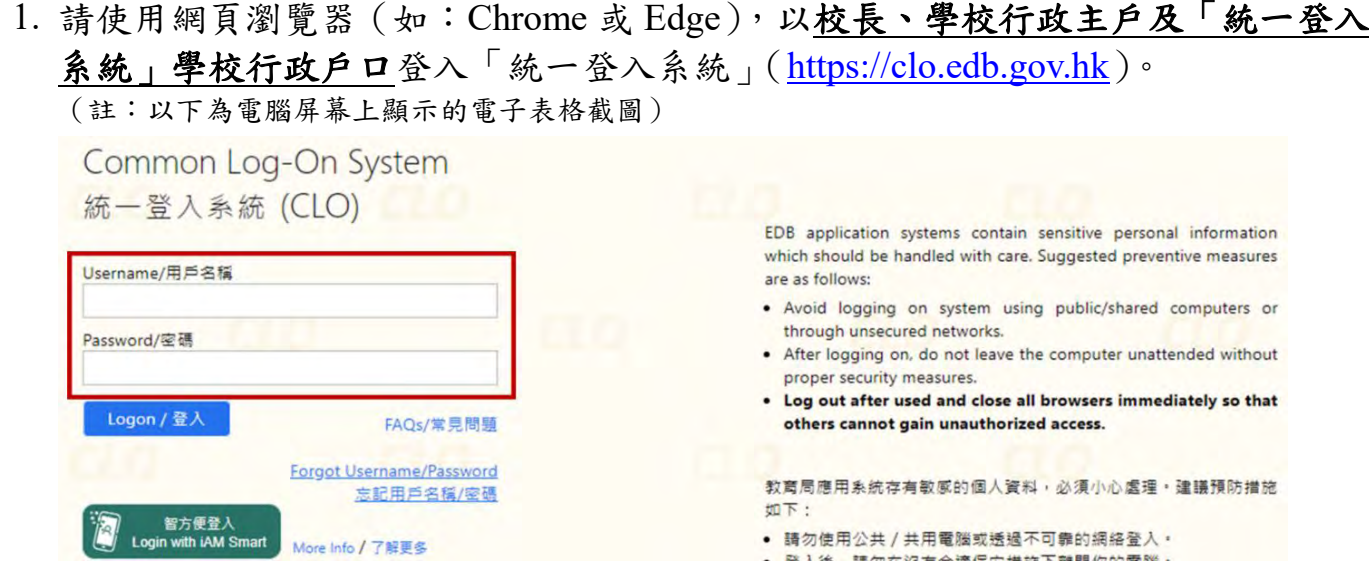

2. 登入後,選擇「教育局電子表格遞交系統」(eFormSS)。

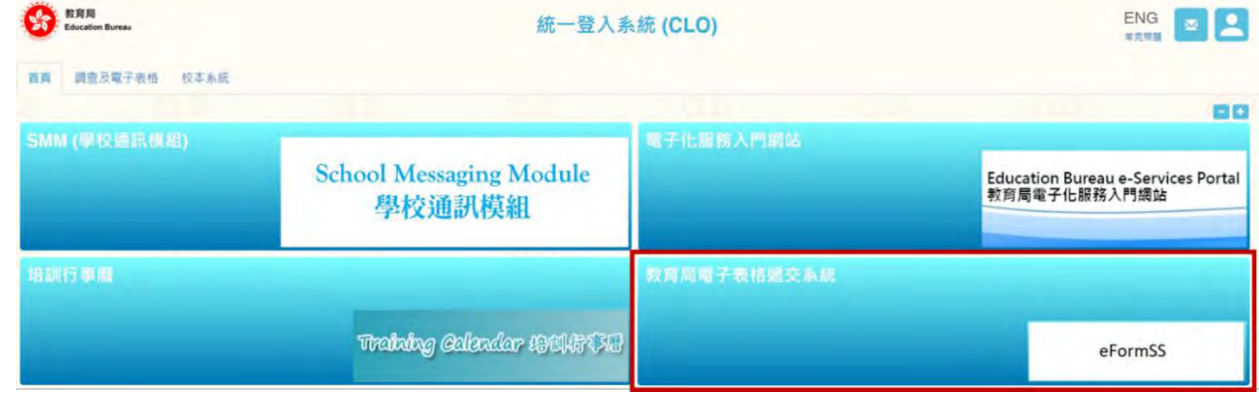

3. 於左方選單前往「委派頁面」,然後選擇表格 89。

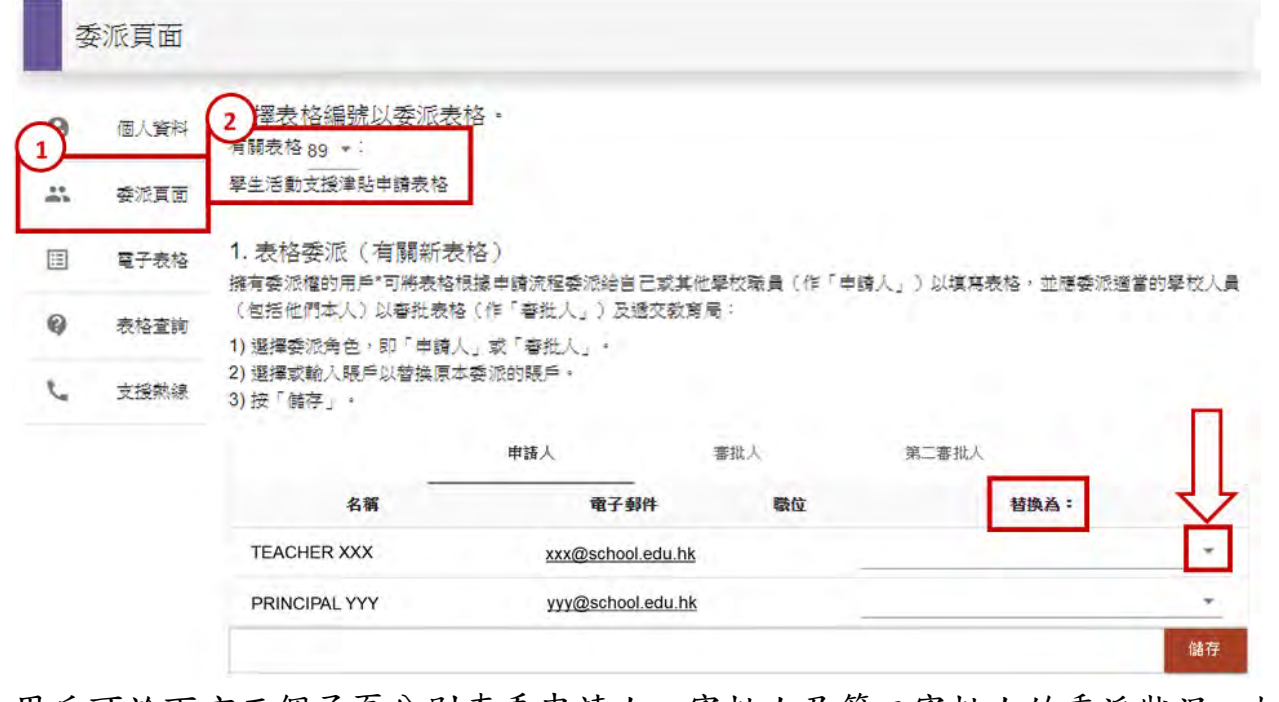

用戶可於下方三個子頁分別查看申請人、審批人及第二審批人的委派狀況。如需 更改委派設定,請於「替換為:」欄右下方按 選擇新的委派對象,然後按「儲存」。

#### <span id="page-3-0"></span>**2.** 填寫電子申請表

電子申請表共有三部分,須依次由學校的申請人(一般為負責教師)填寫,由審批人(一 般為校長)審批,並由第二審批人(一般為校監)作最後審批及呈交申請,有關詳情如 下:

# <span id="page-3-1"></span>**2.1** 「申請人」填寫、簽署並提交電子申請表

2.1.1 此部分負責教師適用。

2.1.2 開始填寫前,請確保校長或學校行政人員已將負責教師委派為「申請人」。 (詳見 1.2 [於「電子表格遞交系統」委派指定「申請人」、「審批人」及「第二審批人」\)](#page-1-2)

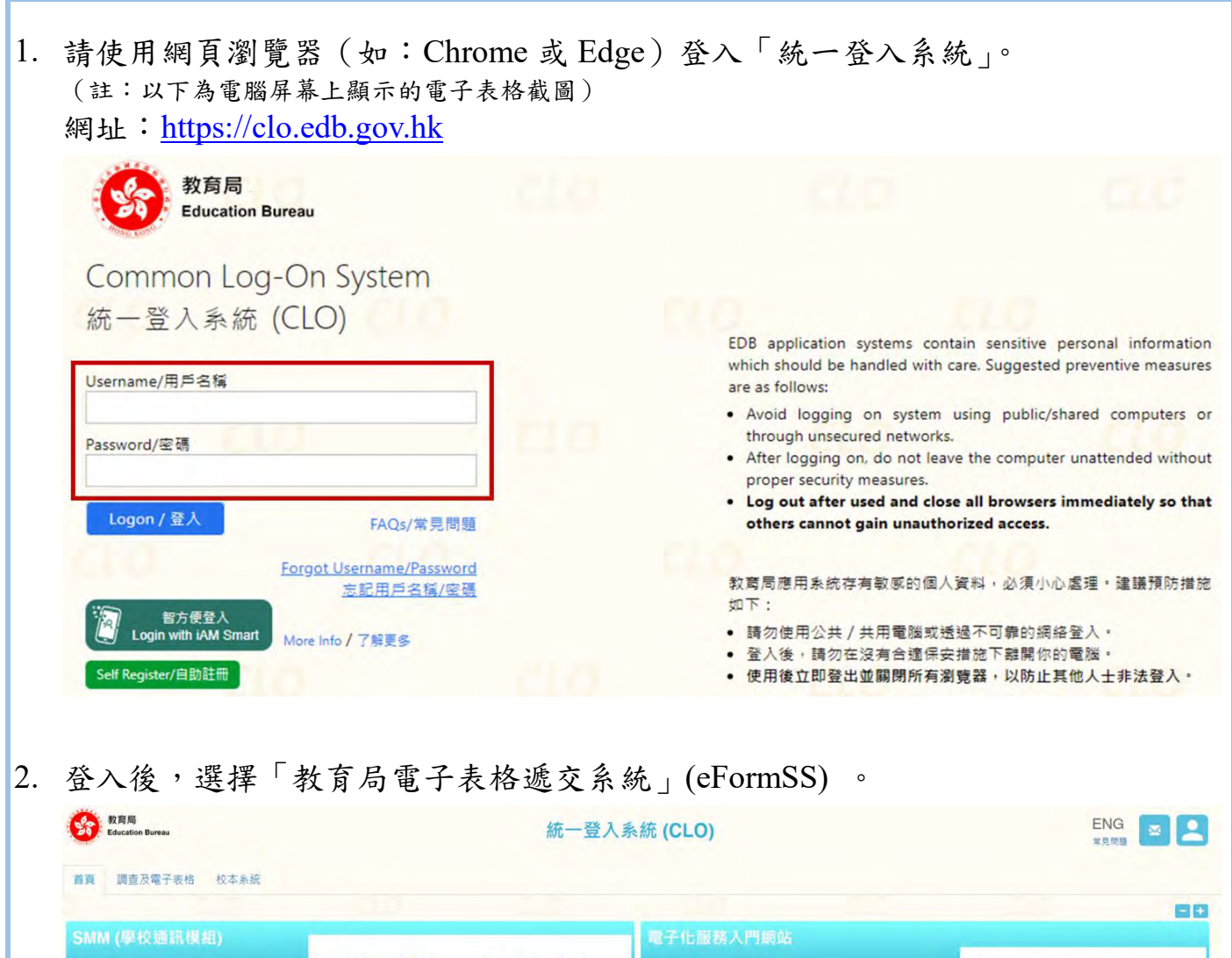

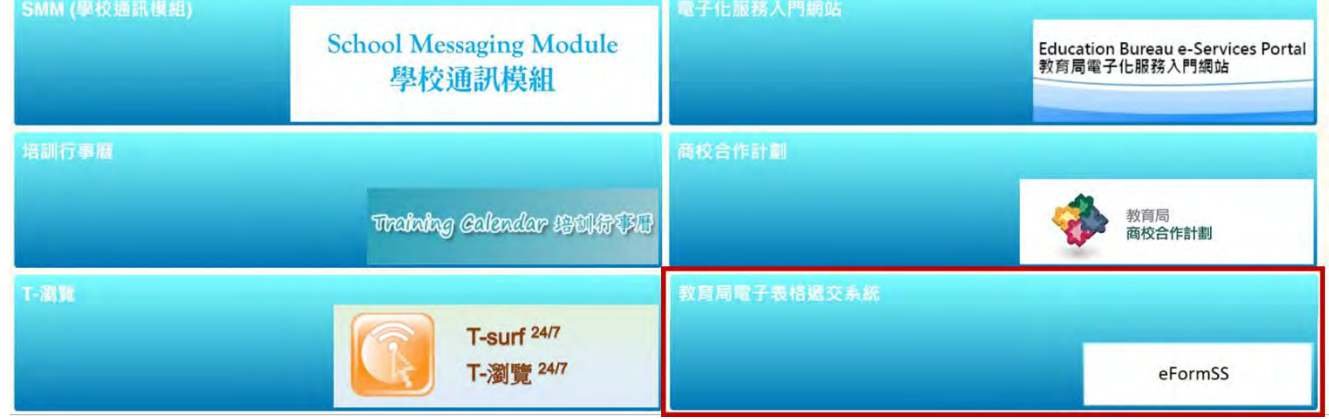

3. 選擇「電子表格」。

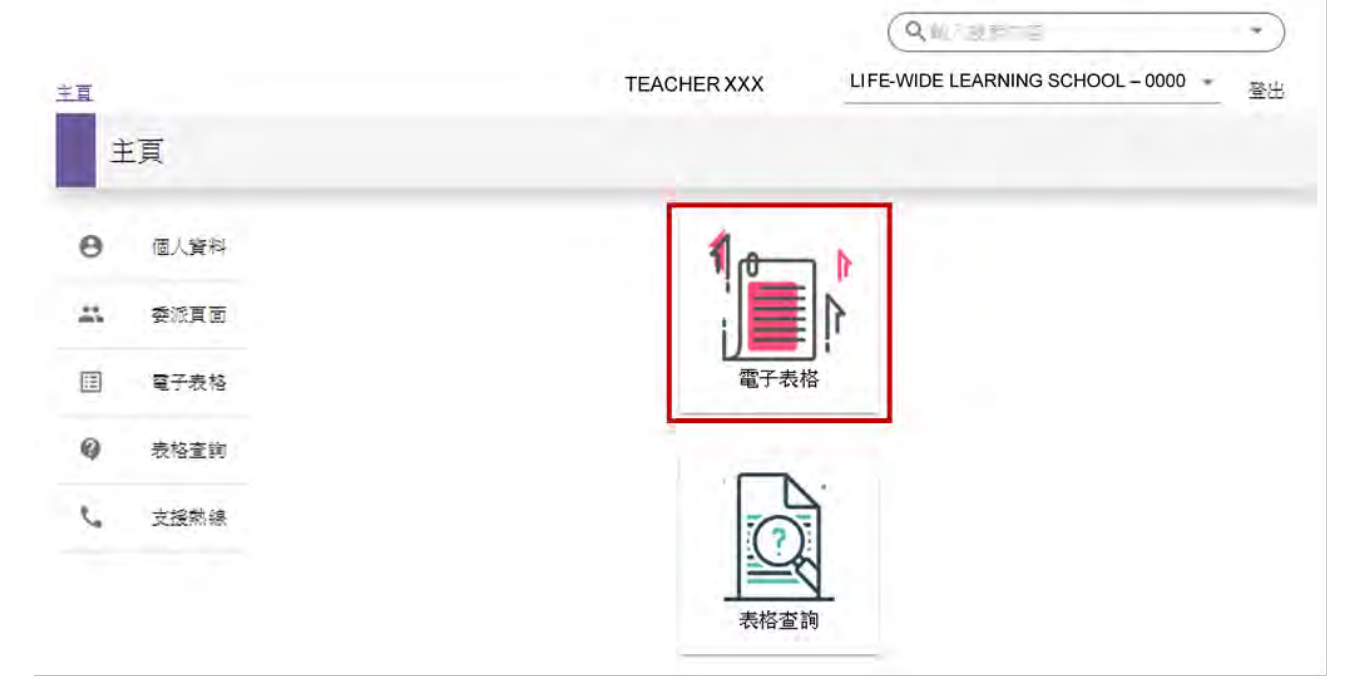

4. 搜尋「學生活動支援津貼」,或於下方清單選擇「89. 學生活動支援津貼申請表格」。

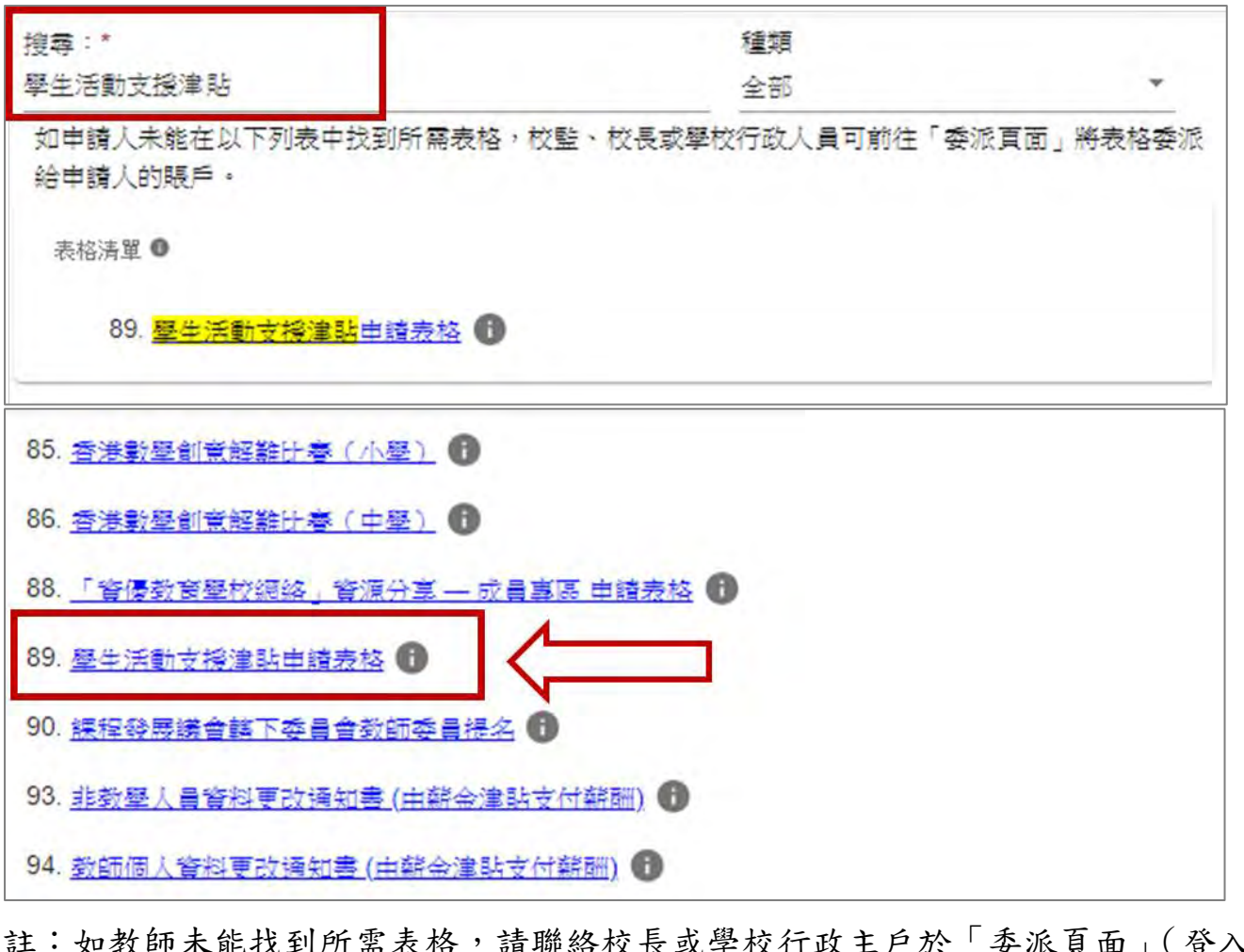

註:如教師未能找到所需表格,請聯絡校長或學校行政主戶於「委派頁面」(登入 「教育局電子表格遞交系統」後見左方選單)委派負責教師為「申請人」。 (詳見 1.2 於「電子表格遞交系統」委派指定「申請人」、「審批人」及「第二審批人」) 5. 表格內以「\*」號標示必須填寫的欄目。

填寫過程中,可隨時返回之前的頁面,或按「儲存」暫存已填寫的部分,稍後再繼 續填寫及提交。再次登入系統時,請選擇「電子表格」,揀選「89. 學生活動支援津 貼申請表格」即可繼續填寫。

6. 於閱讀「個人資料收集聲明」後,點選空格以確認「已閱讀,明白及同意」聲明上 的條款及細則,然後按「繼續」開始填寫。

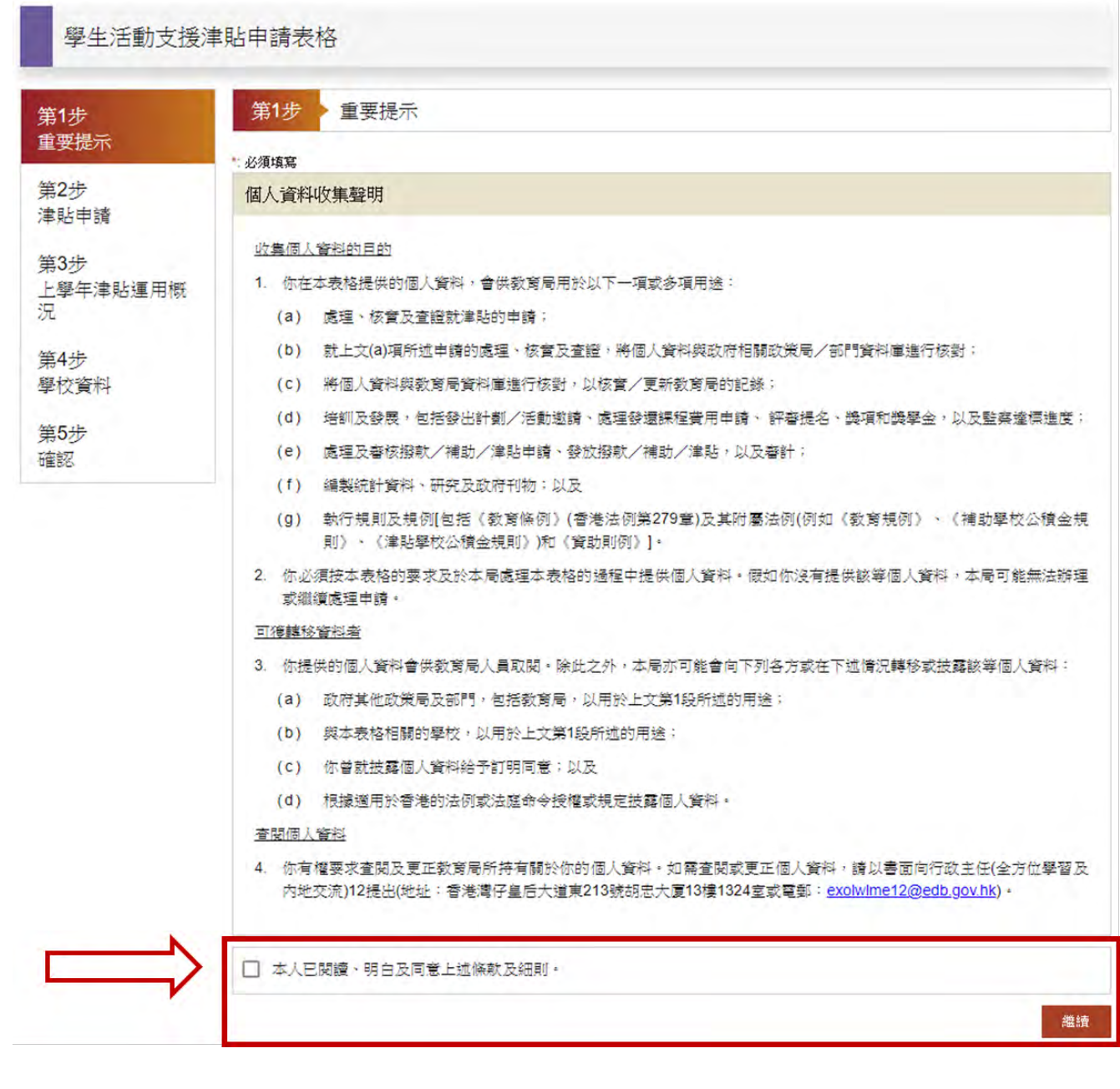

7. (i) 點選相關空格以確認「申請意願」,然後按「繼續」。

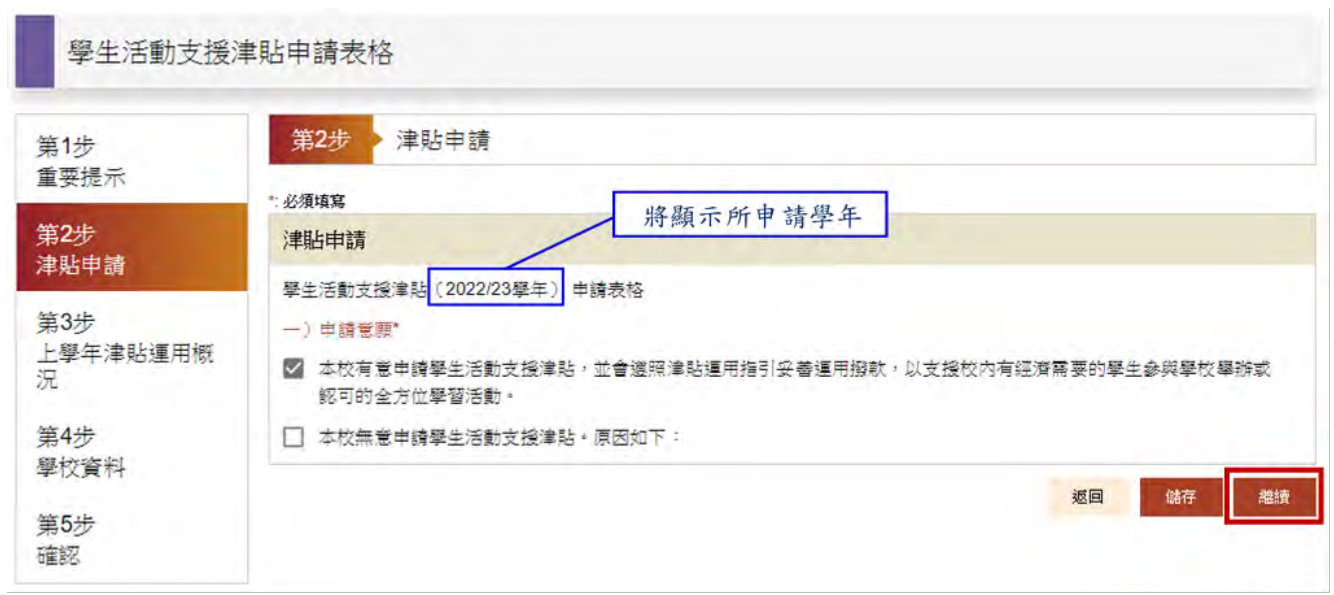

(ii) 若學校無意申請,請點選相關空格,並說明原因,然後按「繼續」。

8. 填寫「上學年津貼運用概況」,輸入所需資料,然後按「繼續」。 (如上學年未有申請相關津貼,請選擇「否」。)

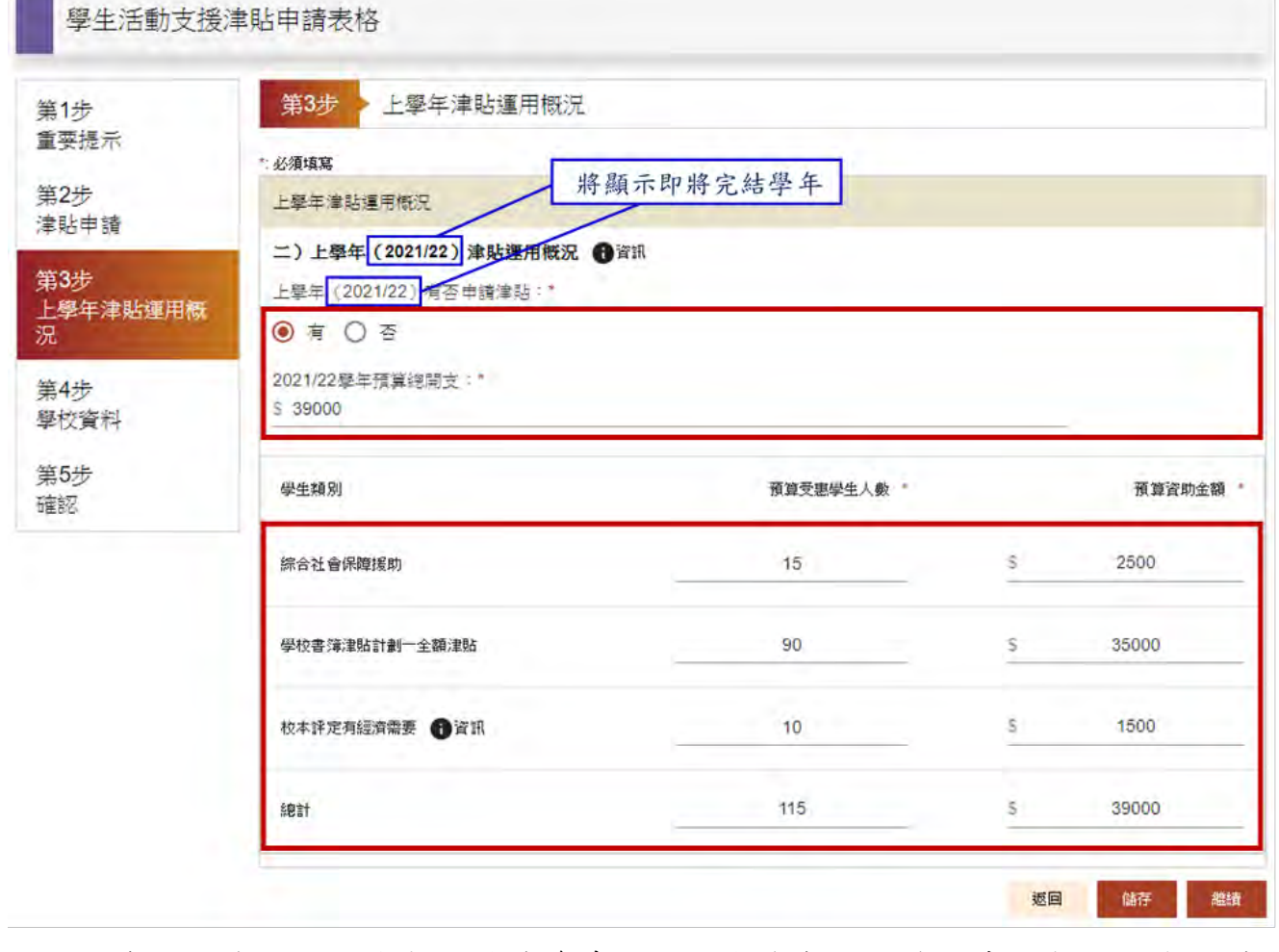

註:教育局收集上述開支數字作為參考,明白與學年完結後的實際數字或有相差。

9. 填寫「學校資料」,然後按「繼續」。

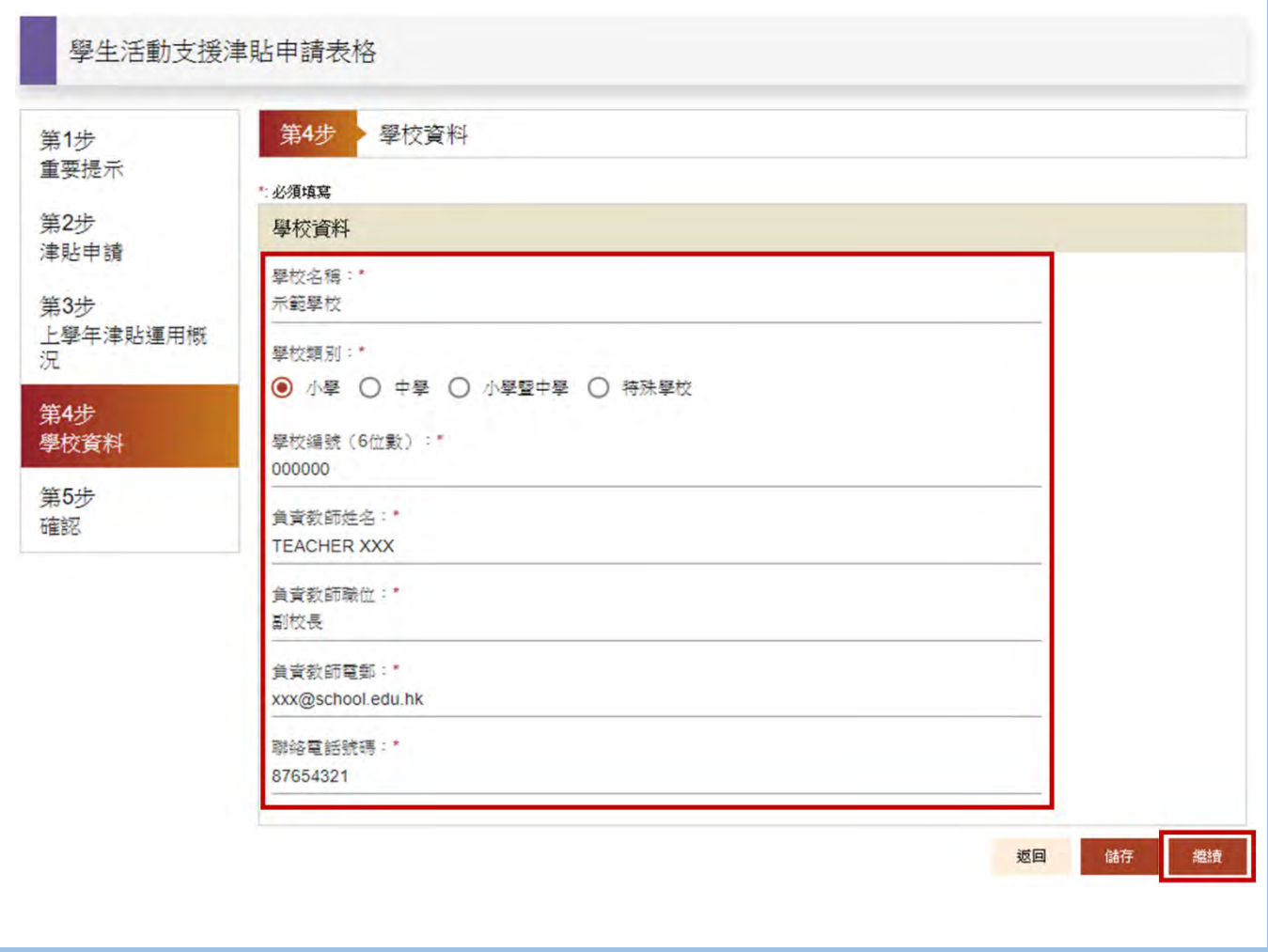

10. 填寫完成,核對所輸入資料,如需修正,在相關資料的標題旁,點選「編輯此部分」 並「確認」返回相關頁面。確認資料無誤後,按「提交表格」。

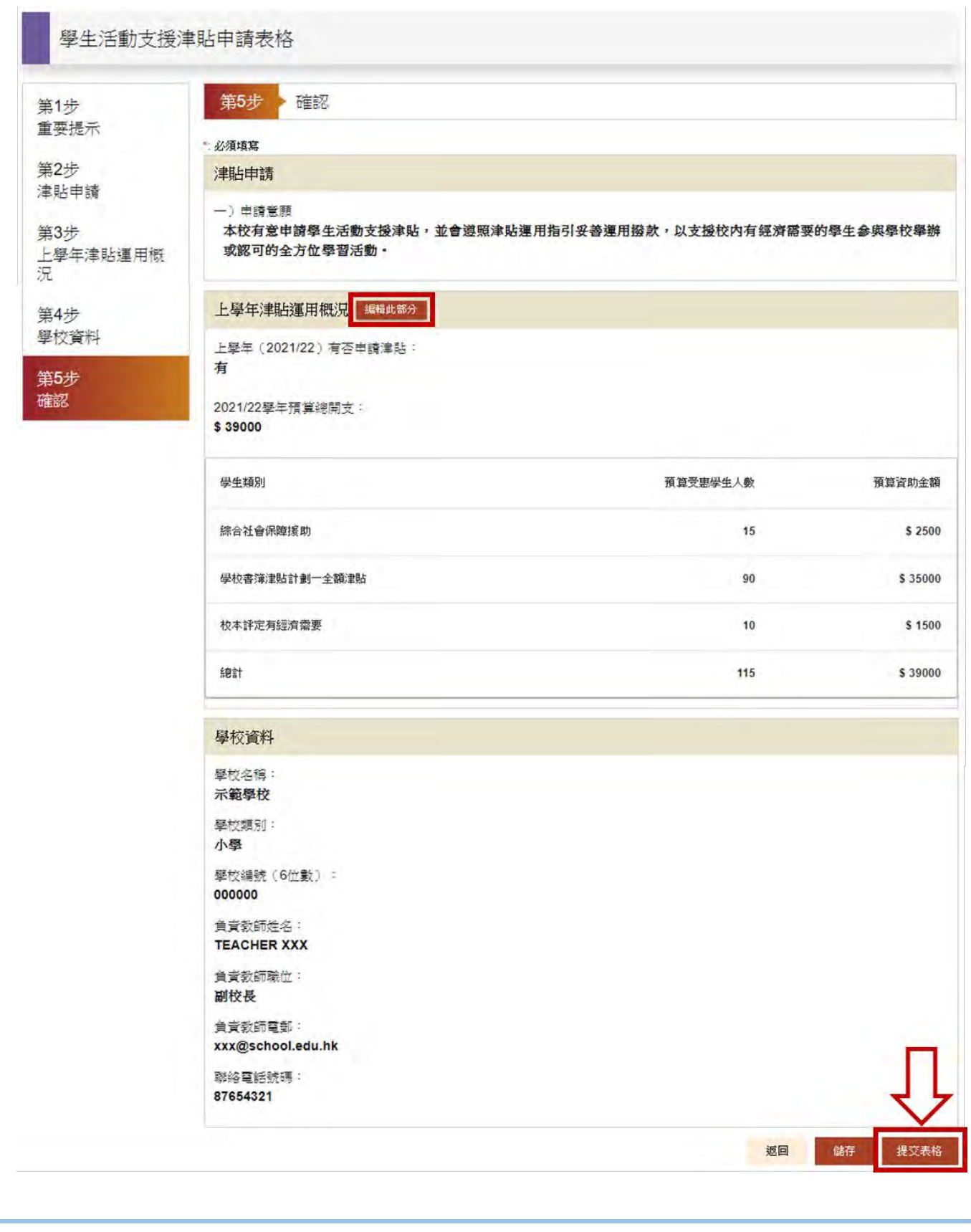

11. 選擇簽名方式︰電子簽署、上載簽署檔案或「智方便」,依指示完成簽署以向審批 人提交表格。經簽署遞交的表格不可再自行修改。

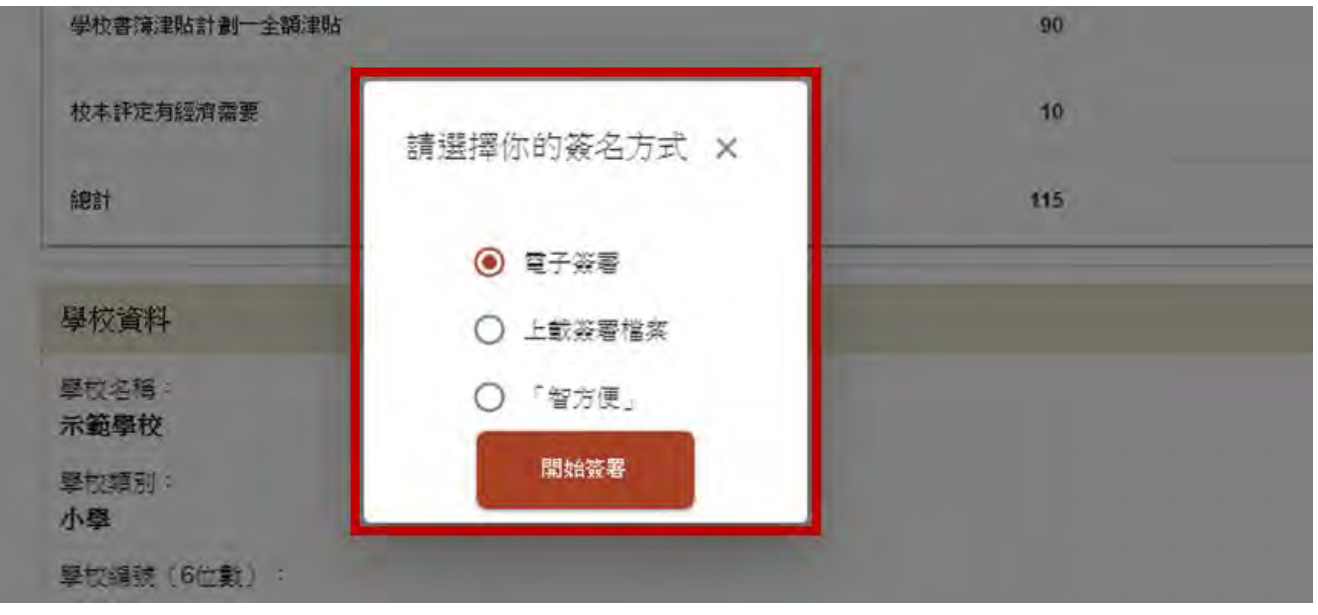

12. 成功提交表格後,屏幕會彈出「表格已經送出」的視窗。同時,系統會發出電郵通 知申請人及審批人進行下一程序。請記錄參考編號作日後查詢之用。

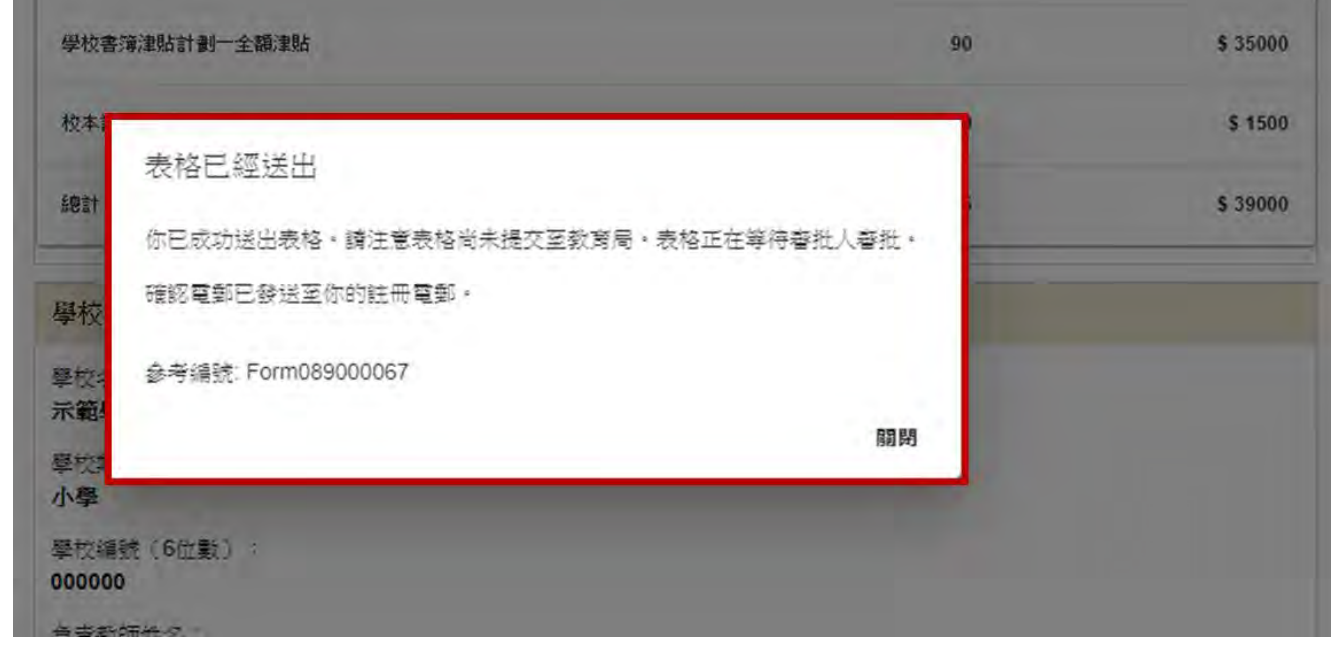

13. 關閉視窗後,頁面會顯示表格狀態「等待校長 / 委任人審批」及「表格已被 XXX 遞交並簽署」。請提醒校長(或其委任人)盡快登入「統一登入系統」進行審批並 向校監提交電子申請表。

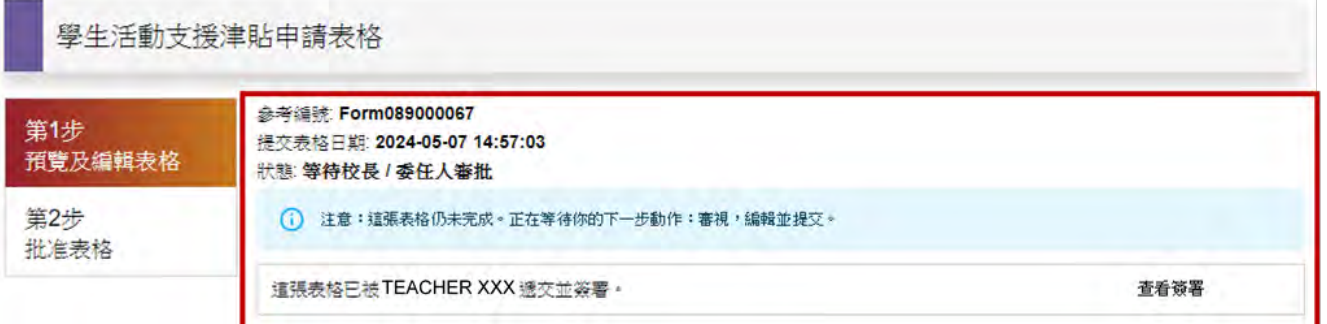

另外,教師可於畫面最下方選擇「預覽 PDF」,預覽、儲存或列印已填妥之申請表, 以保留檔案備份,然後按右上角「登出」離開。

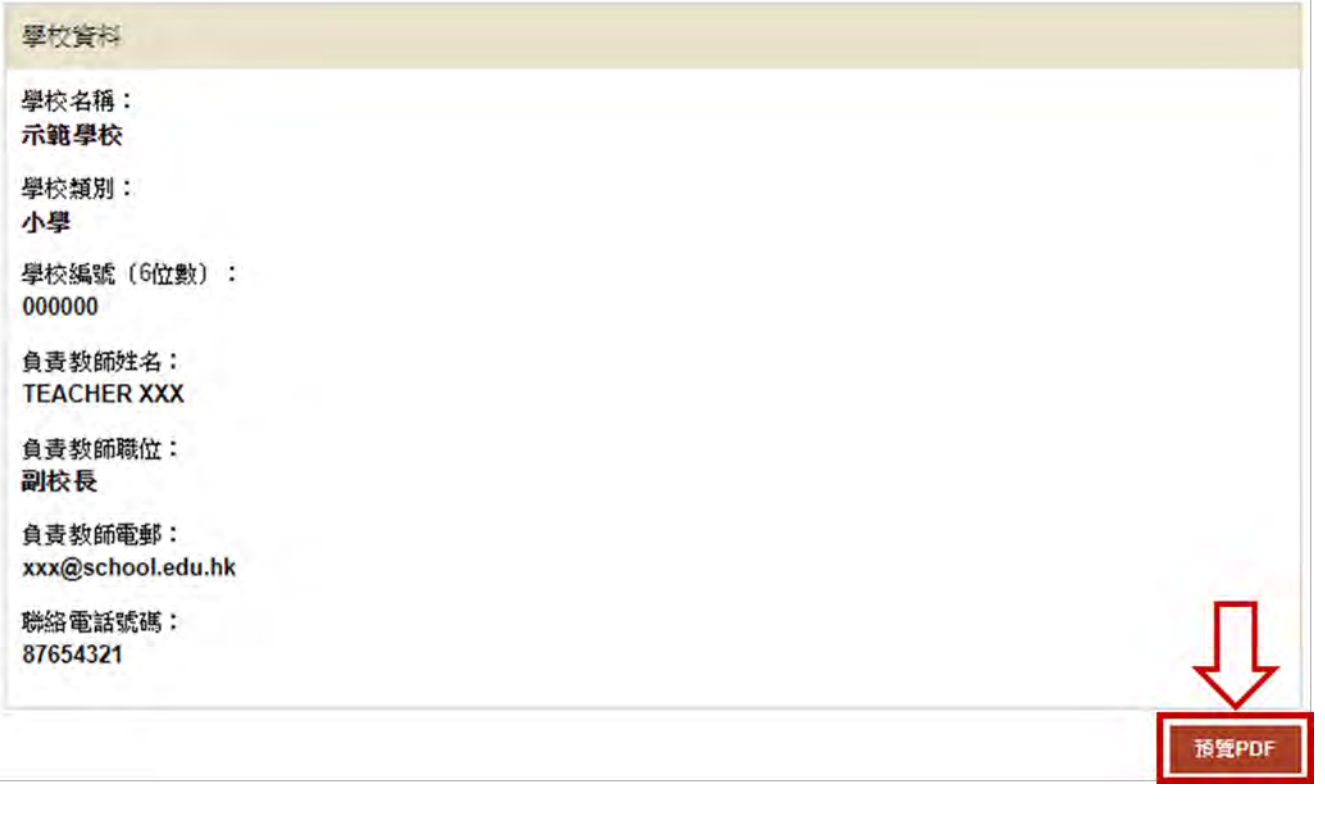

## <span id="page-11-0"></span>**2.2** 「審批人」審批、簽署並提交電子申請表

- 2.2.1 此部分校長(或其委任人)適用。
- 2.2.2 「申請人」(即獲委派的負責教師)簽署遞交電子申請表後,校長作為「審批 人」將收到系統發出的電郵通知。請記錄通知電郵內的參考編號備用。

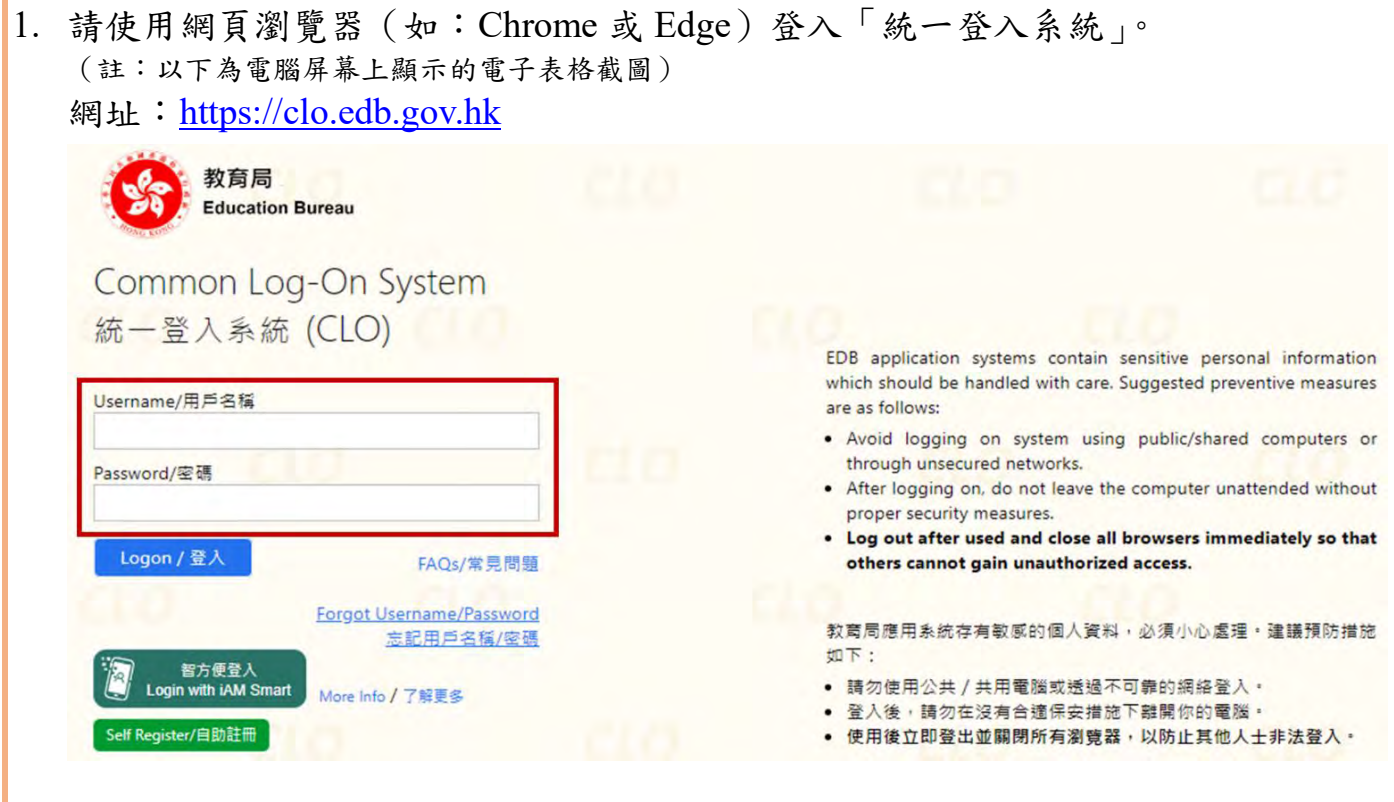

2. 登入後,選擇「教育局電子表格遞交系統」(eFormSS)。

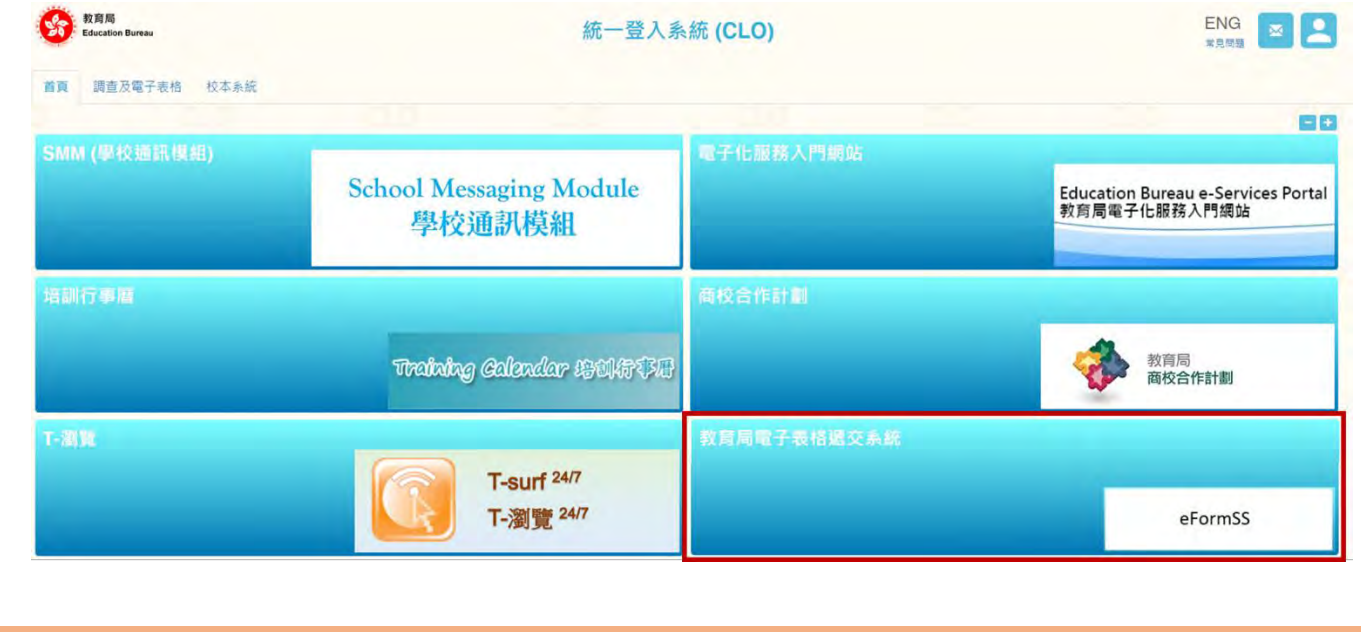

3. 審批申請表,選擇「表格查詢」。

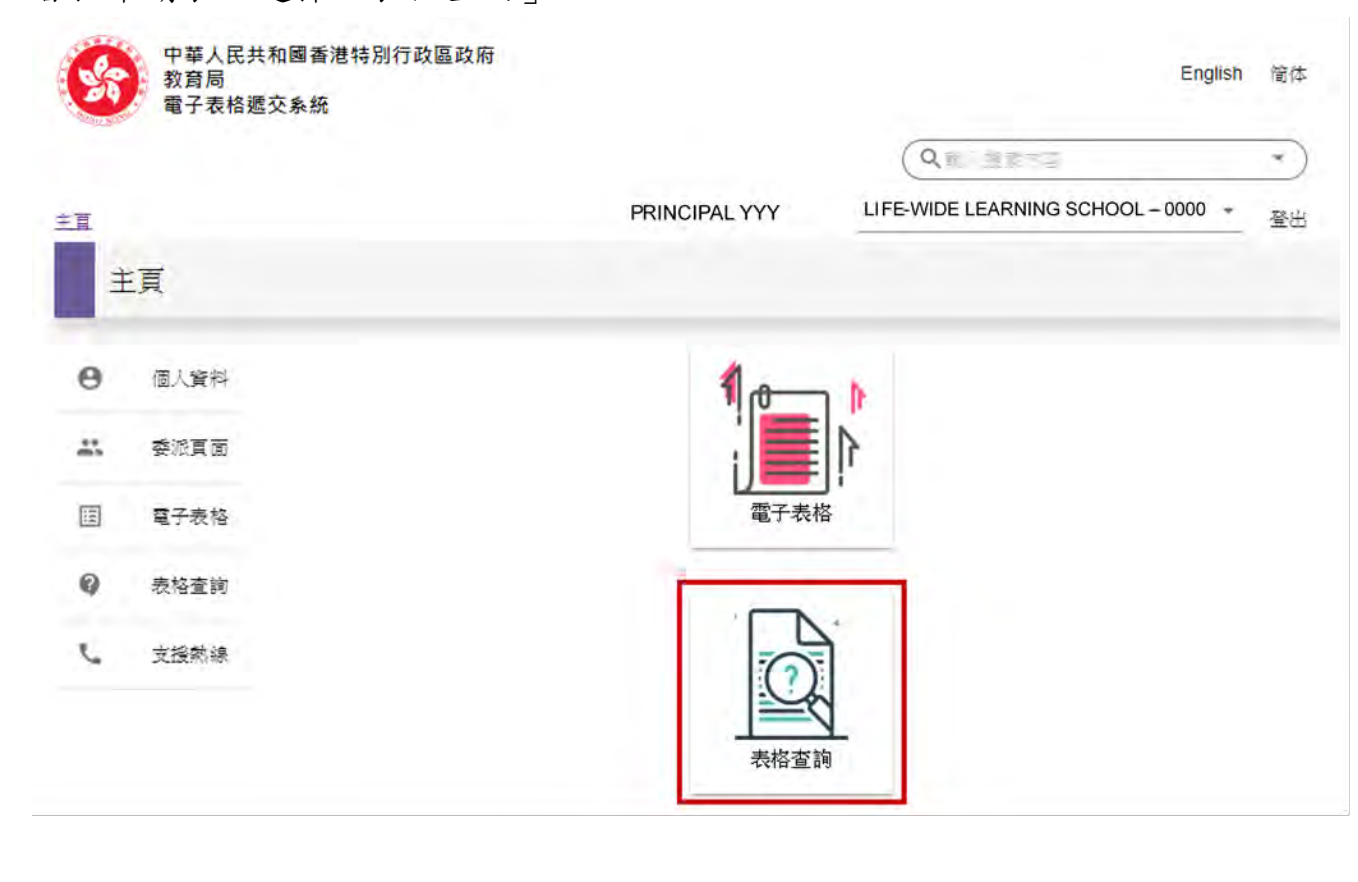

4. 按通知電郵內的多考編號選擇「學生活動支援津貼申請表格」。

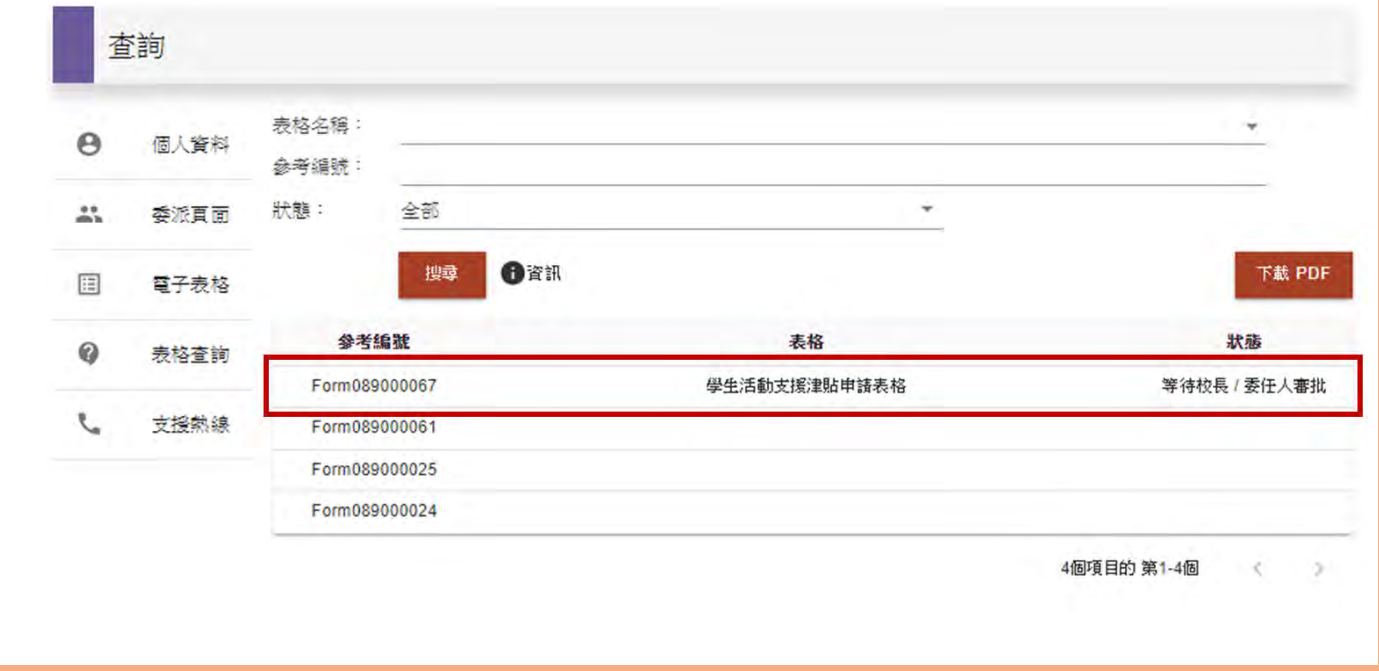

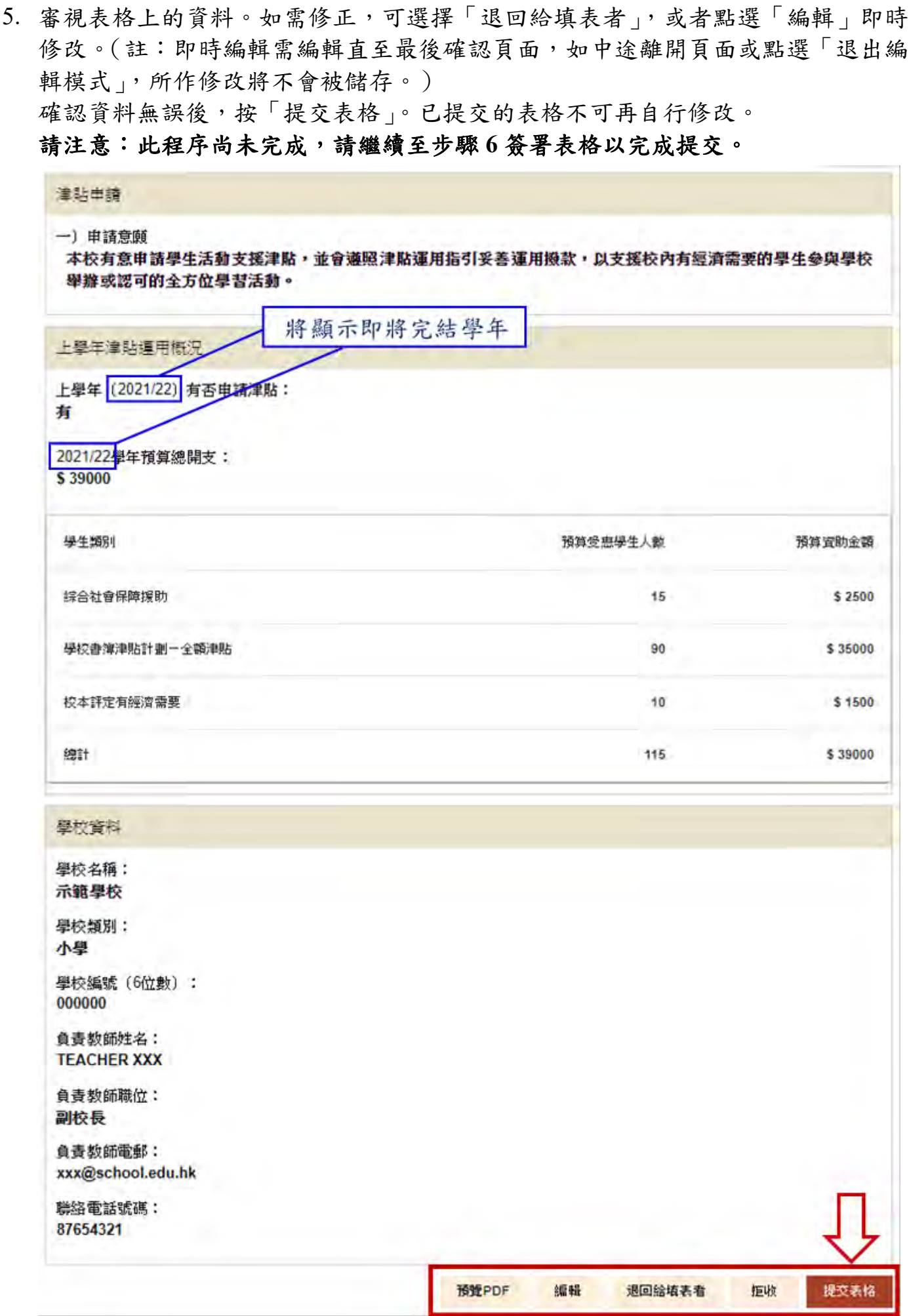

6. 點選「簽署」。

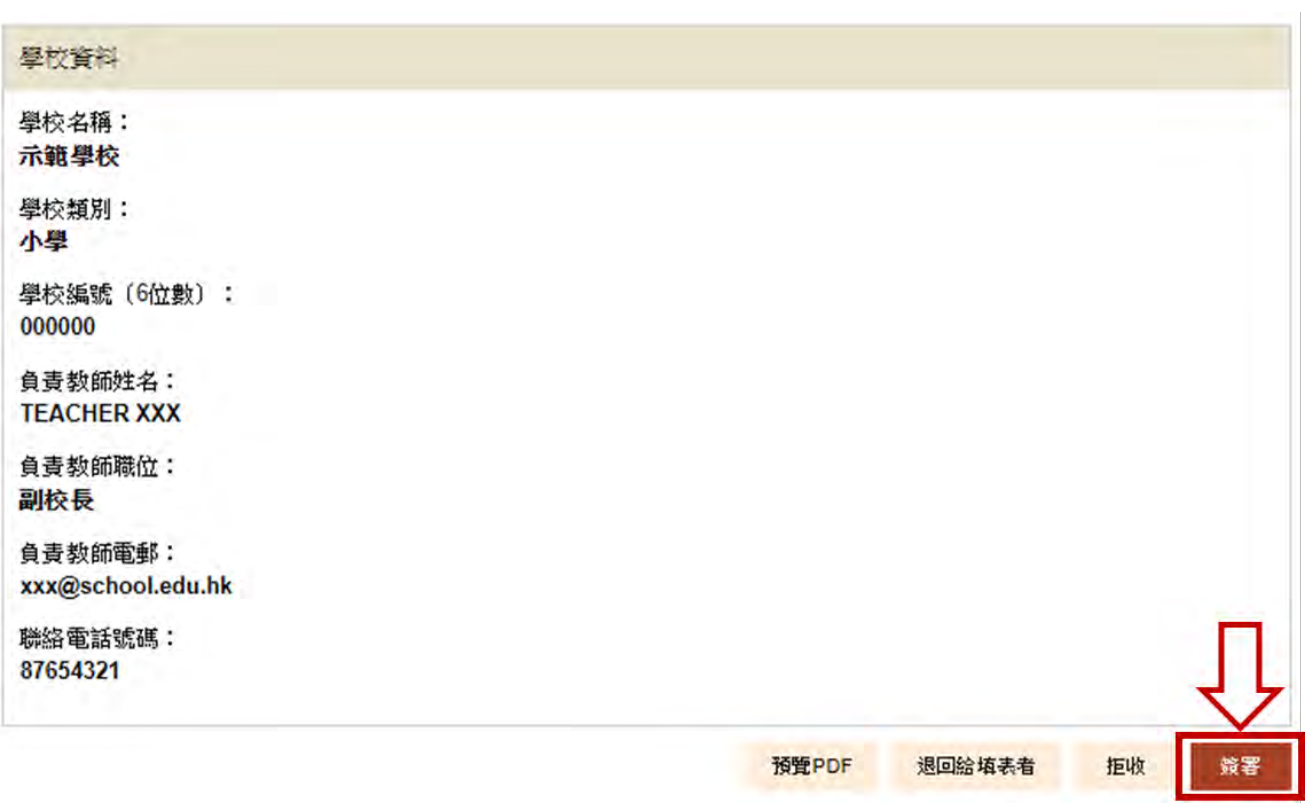

7. 選擇簽名方式︰電子簽署、上載簽署檔案或「智方便」,依指示完成簽署以提交表 格。

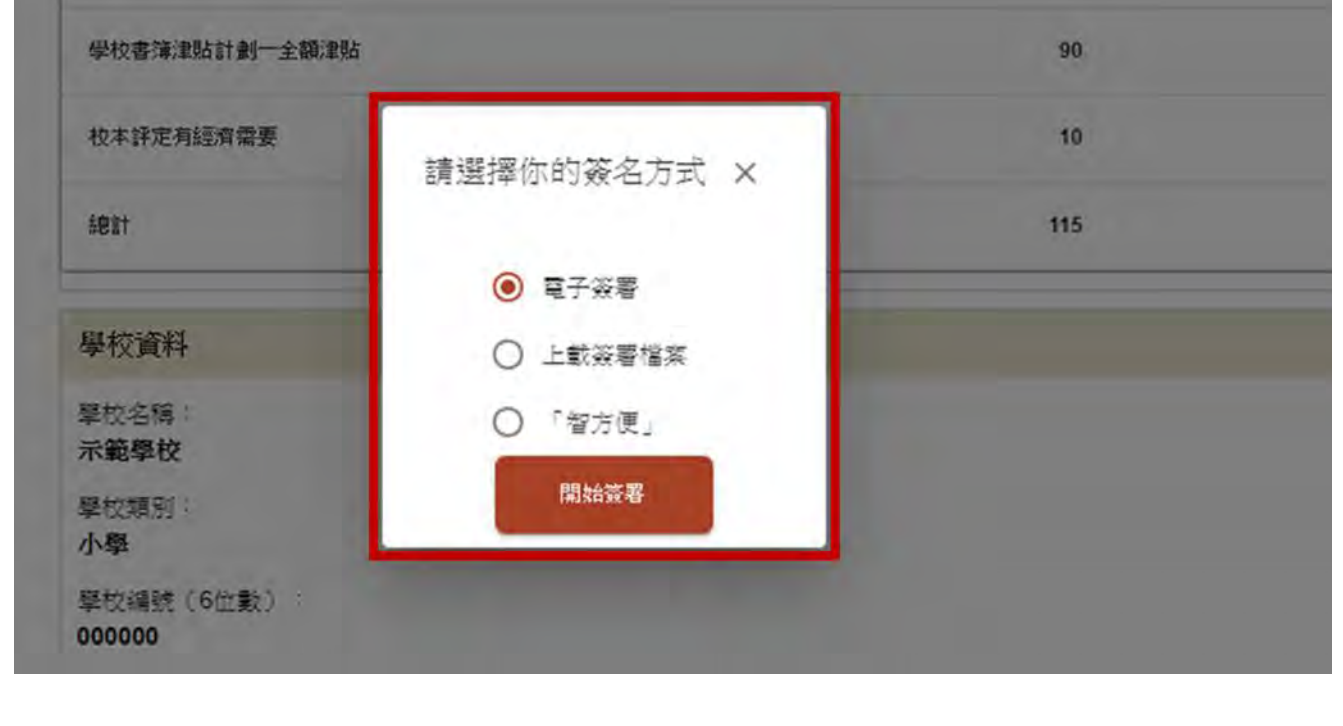

8. 提交表格後,頁面會顯示更新狀態「等待校監 / 委任人二次審批」及「表格已被 YYY 第一步審批並簽署」。同時,系統會發出電郵通知申請人、審批人及第二審批 人進行下一程序。請提醒校監(或其委任人)盡快登入「統一登入系統」進行審批 並向教育局提交電子申請表。

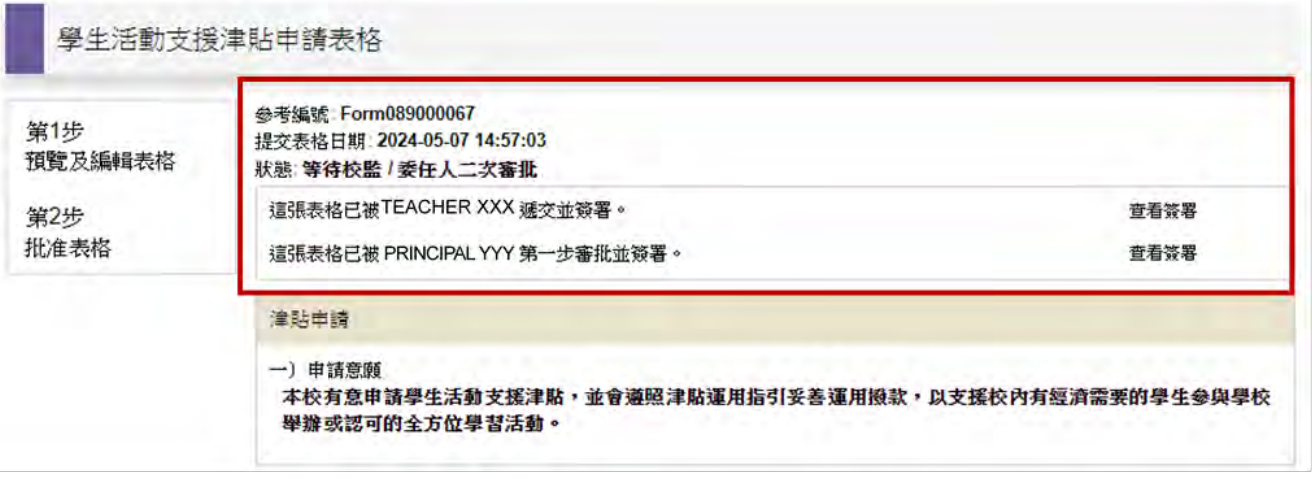

另外,校長可於畫面最下方選擇「預覽 PDF」,預覽、儲存或列印已填妥之申請表, 以保留檔案備份,然後按右上角「登出」離開。

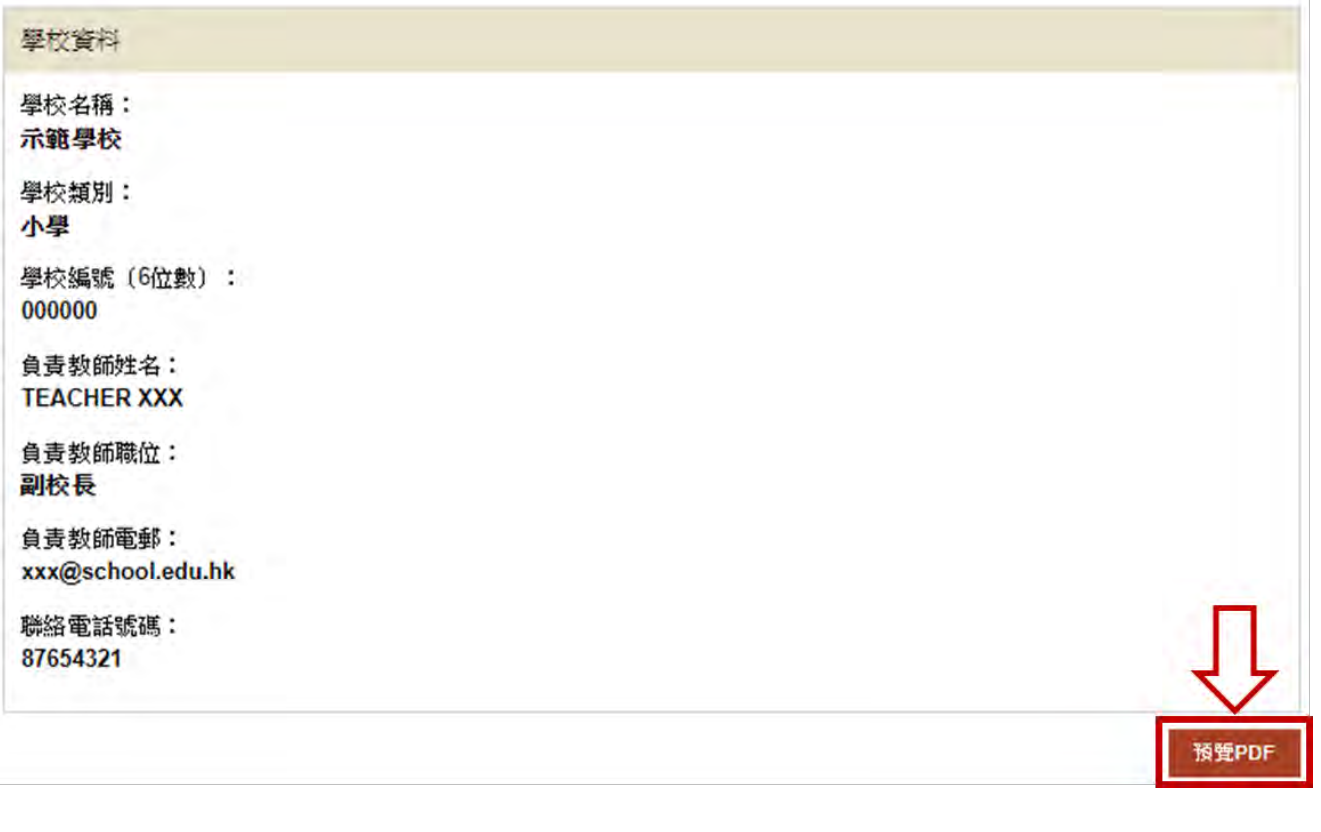

#### <span id="page-16-0"></span>**2.3** 「第二審批人」審批、簽署並提交電子申請表

- 2.3.1 此部分校監(或其委任人)適用。
- 2.3.2 開始填寫前,請確保學校已為校監登記校監戶口,且校監已獲委派為「第二 審批人」。 (詳見〈1.1 為校監 / [校管會主席登記「電子化服務入門網站」\(](#page-1-1)e-Services Portal) [的「校監戶口」〉](#page-1-1)及〈1.2 [於「電子表格遞交系統」委派指定「申請人」、「審批人」](#page-1-2) [及「第二審批人」〉](#page-1-2))
- 2.3.3 「審批人」(一般為校長)簽署遞交電子申請表後,校監作為「第二審批人」 將收到系統發出的電郵通知。請記錄通知電郵內的參考編號備用。
- 1. 請使用網頁瀏覽器(如︰Chrome 或 Edge)登入「教育局統一登入系統」。 (註:以下為電腦屏幕上顯示的電子表格截圖) 網址:https:/[/clo.edb.gov.hk](https://clo.edb.gov.hk/)

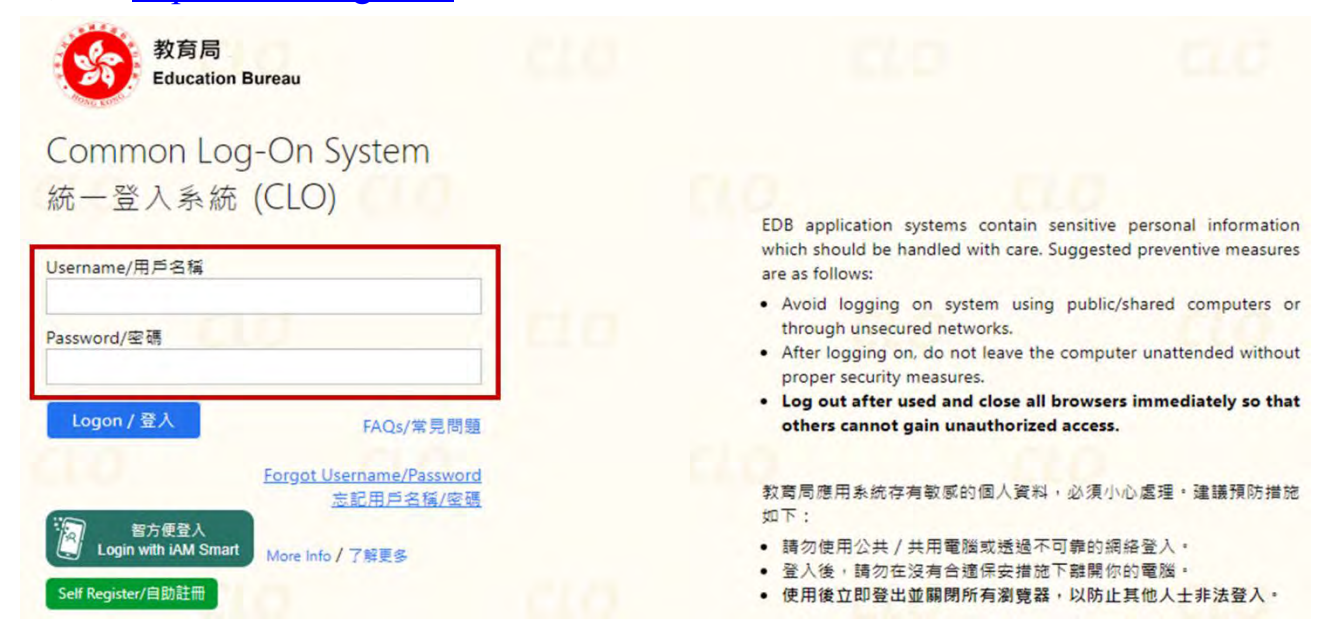

2. 登入後,選擇「教育局電子表格遞交系統」(eFormSS)。

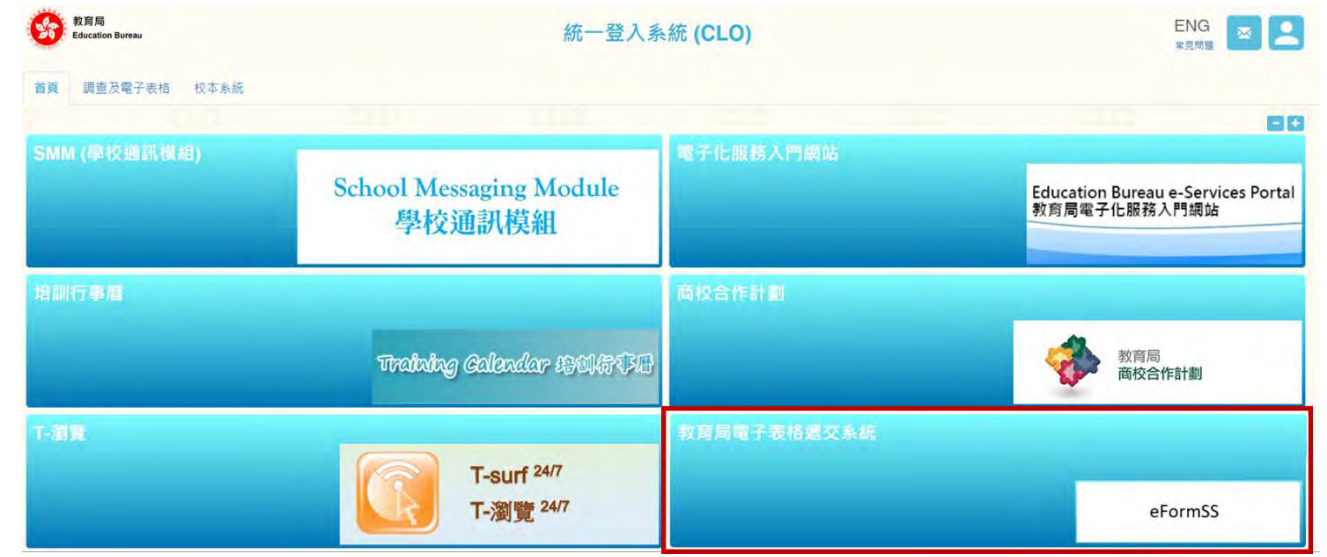

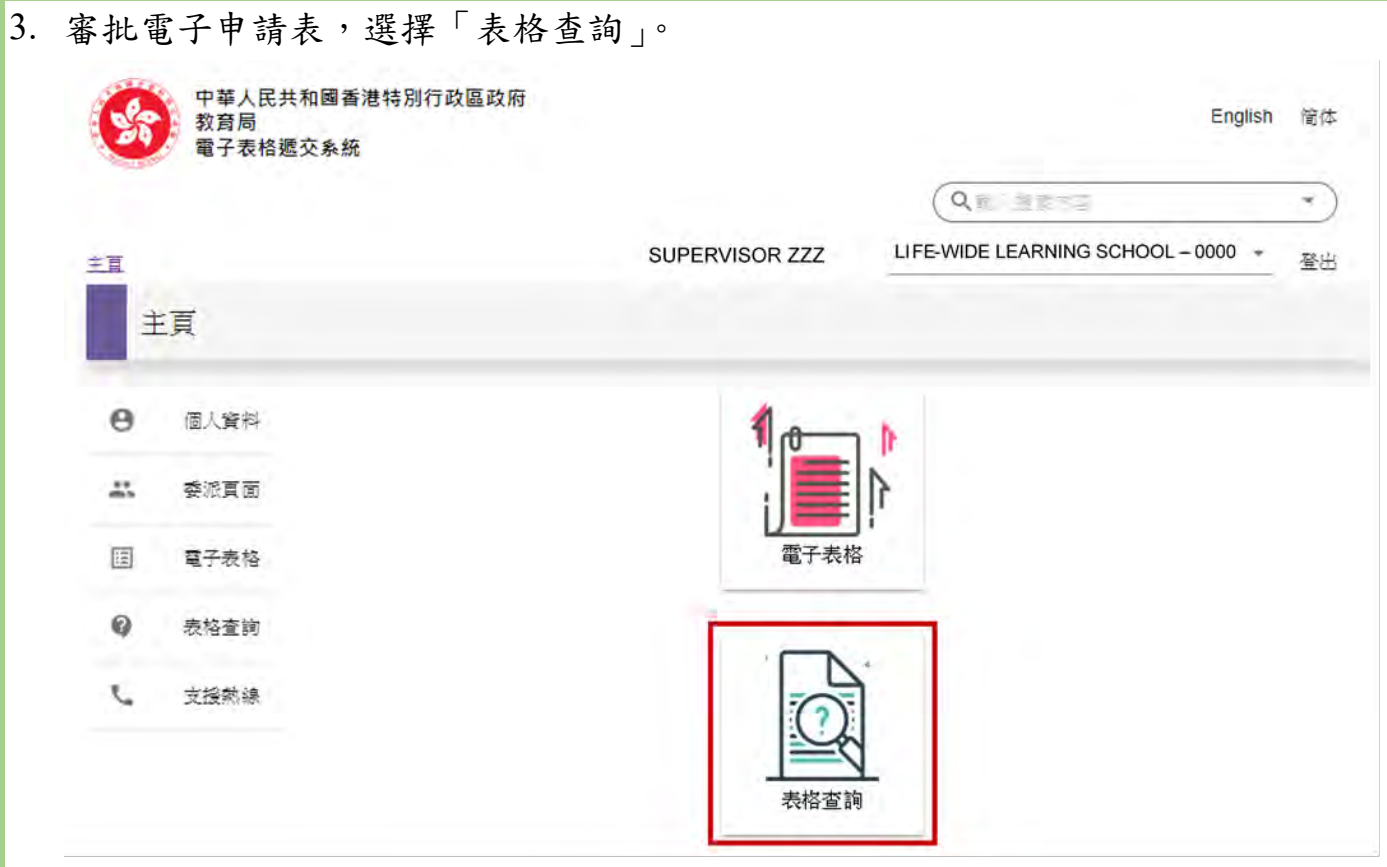

4. 按通知電郵內的多考編號選擇「學生活動支援津貼申請表格」。

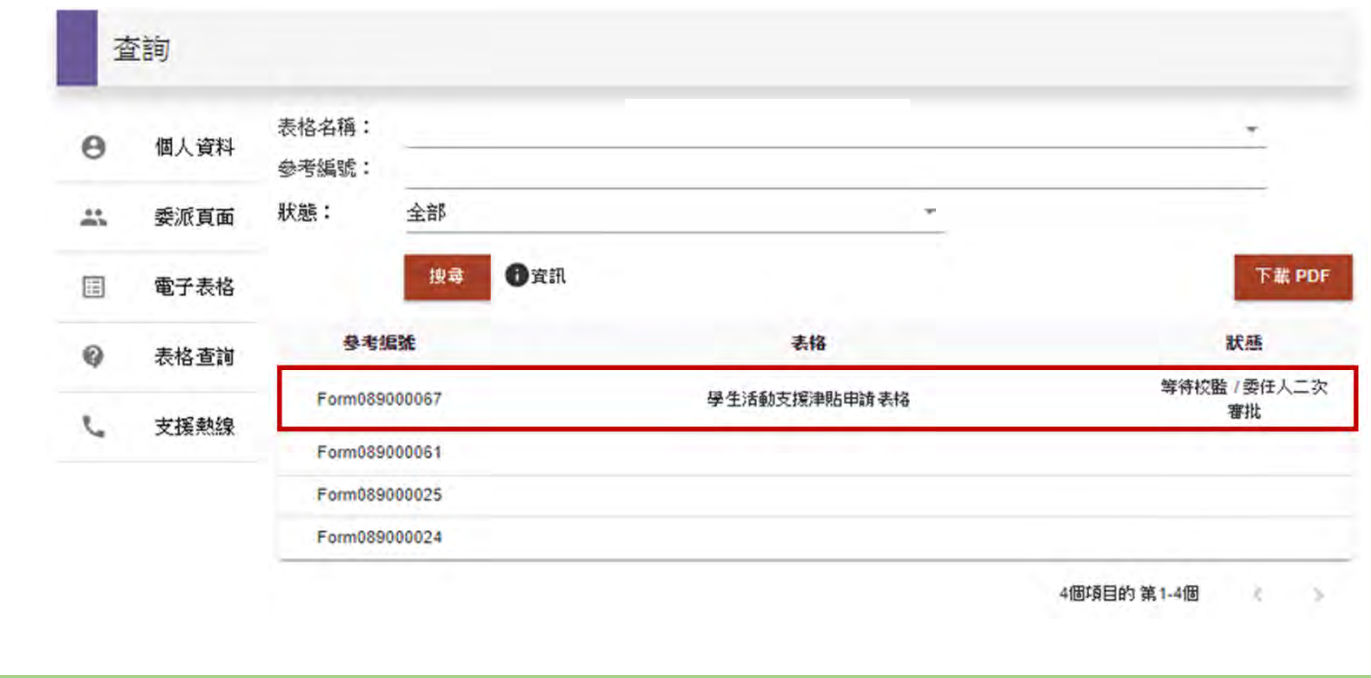

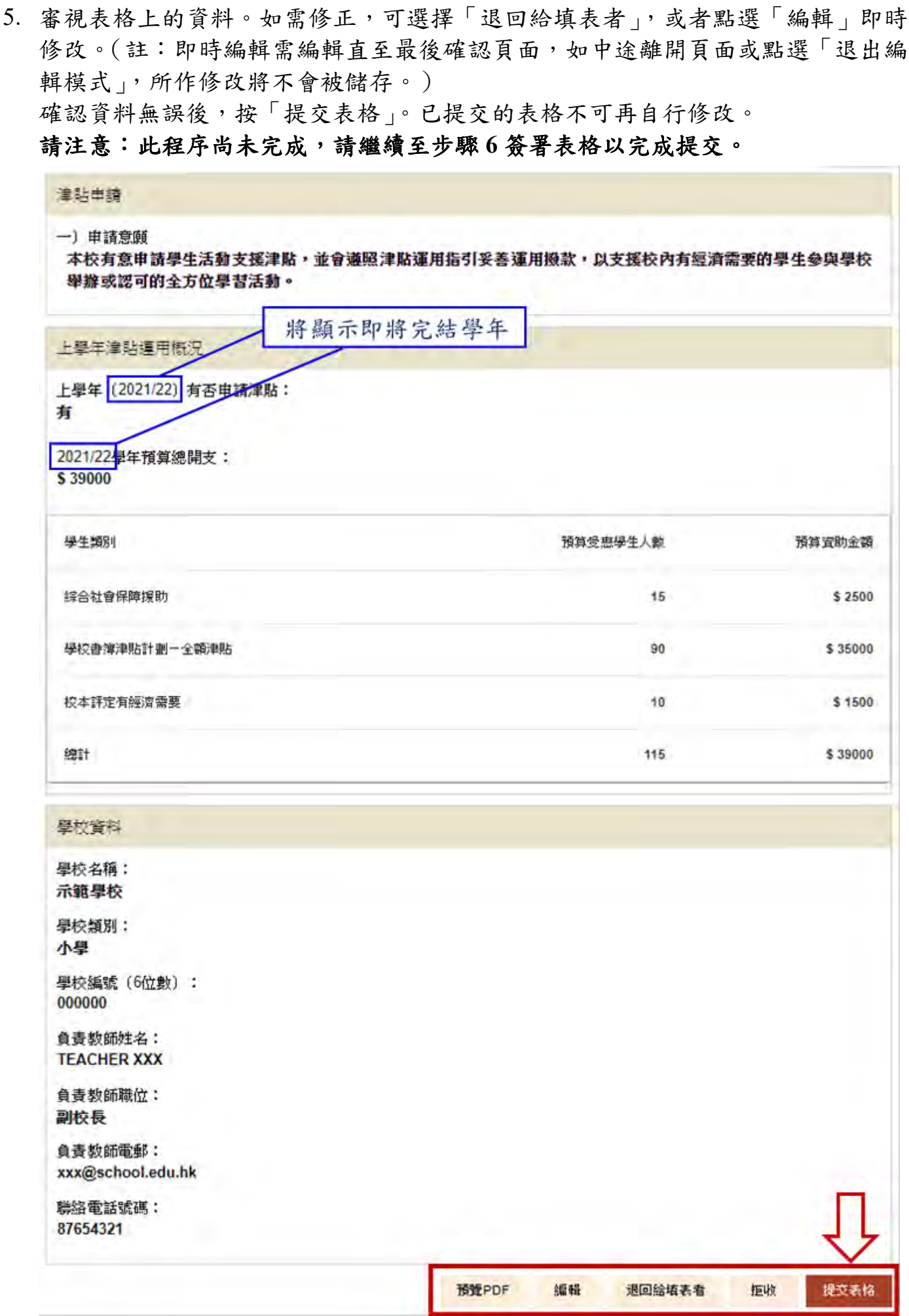

6. 點選「簽署」。

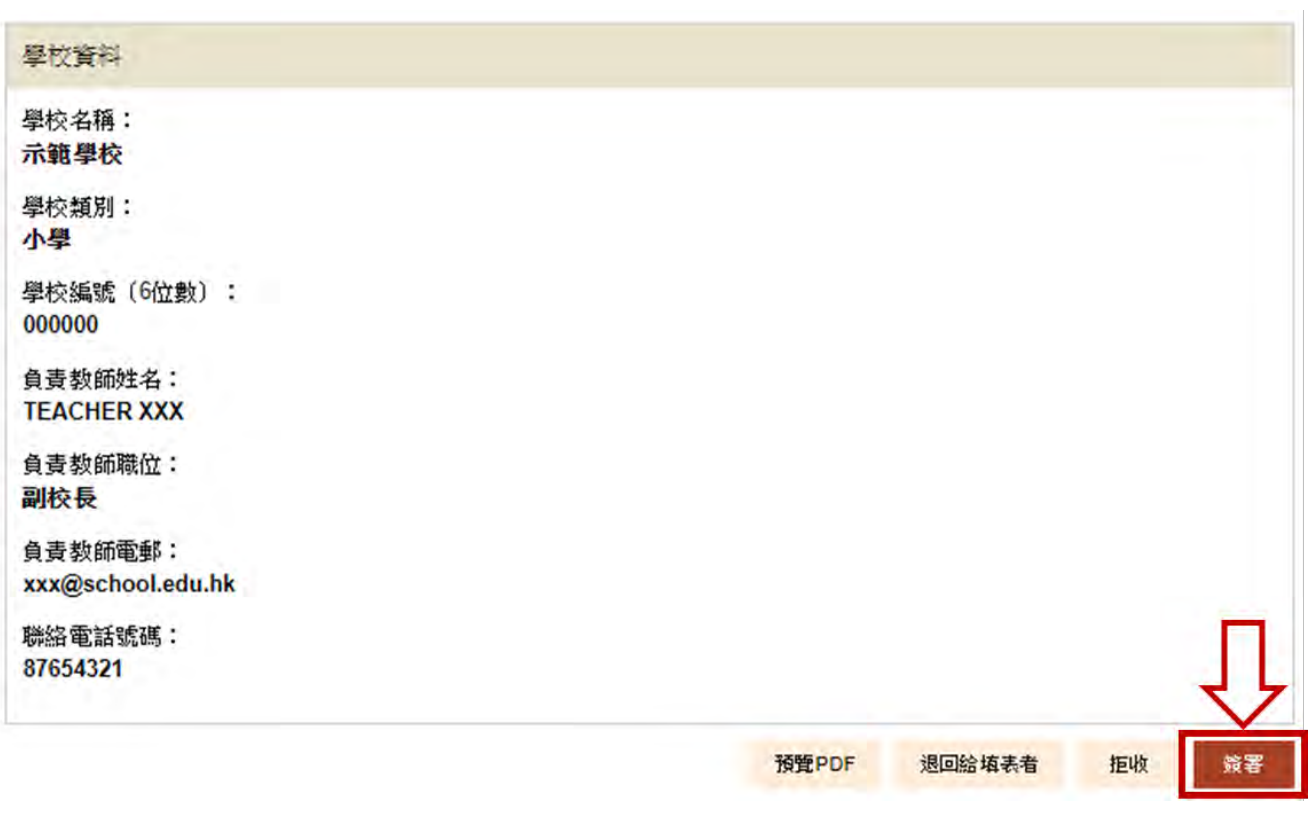

7. 選擇簽名方式︰電子簽署、上載簽署檔案或「智方便」,依指示完成簽署以提交表 格。

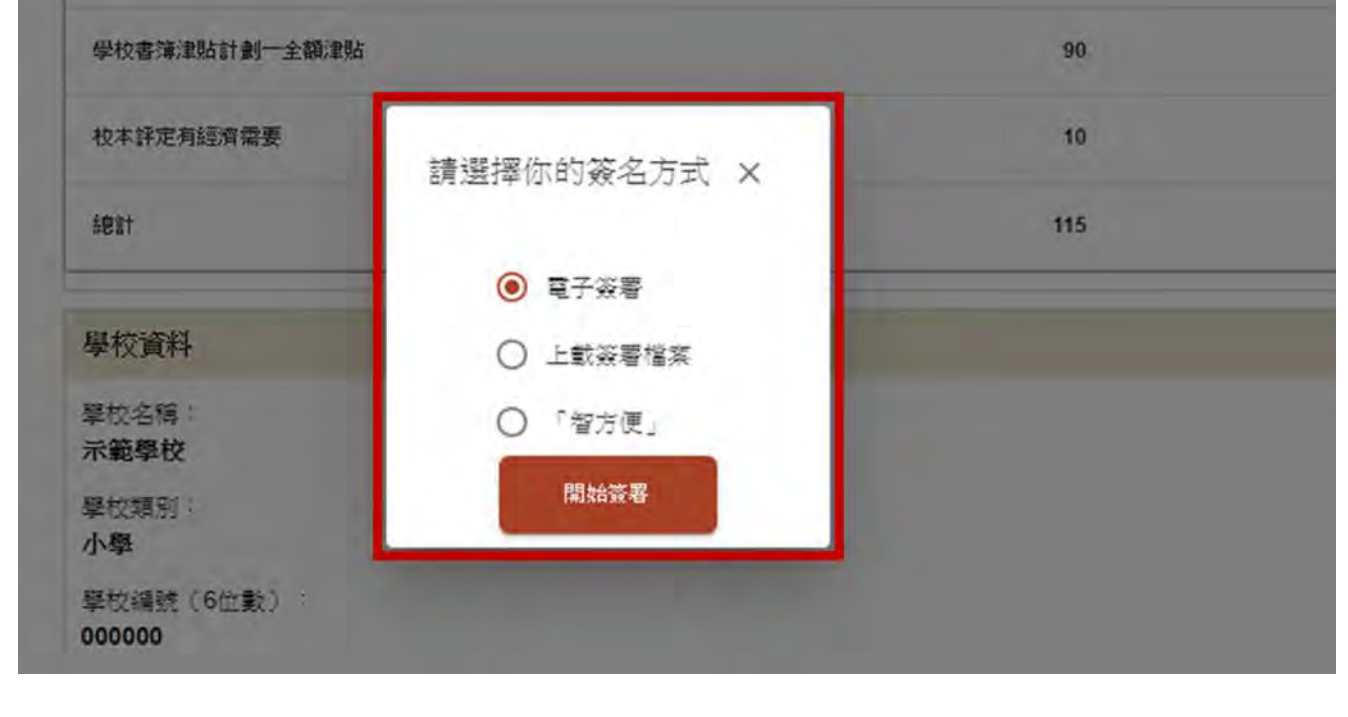

8. 提交表格後,頁面會顯示更新狀態「等待教育局接收」及「表格已被 ZZZ 第二步 審批並簽署」。同時,系統會發出電郵通知申請人、審批人及第二審批人。學校已 完成電子申請表的遞交程序,教育局將審視學校所提交的表格,並依次回覆。

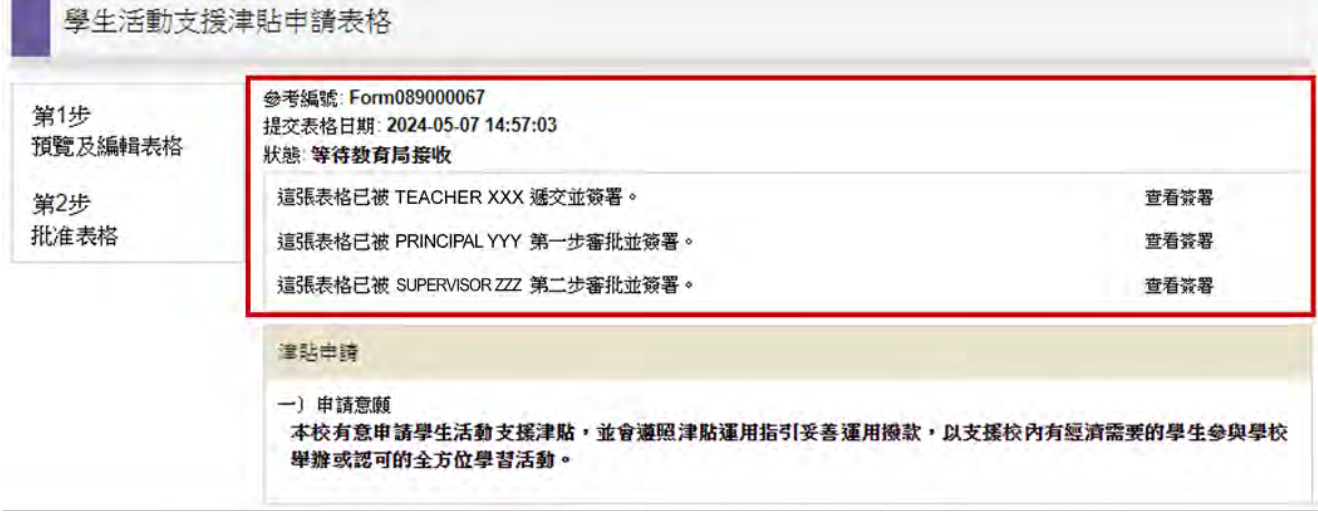

另外,校監可於畫面最下方選擇「預覽 PDF」,預覽、儲存或列印已填妥之申請表, 以保留檔案備份,然後按右上角「登出」離開。

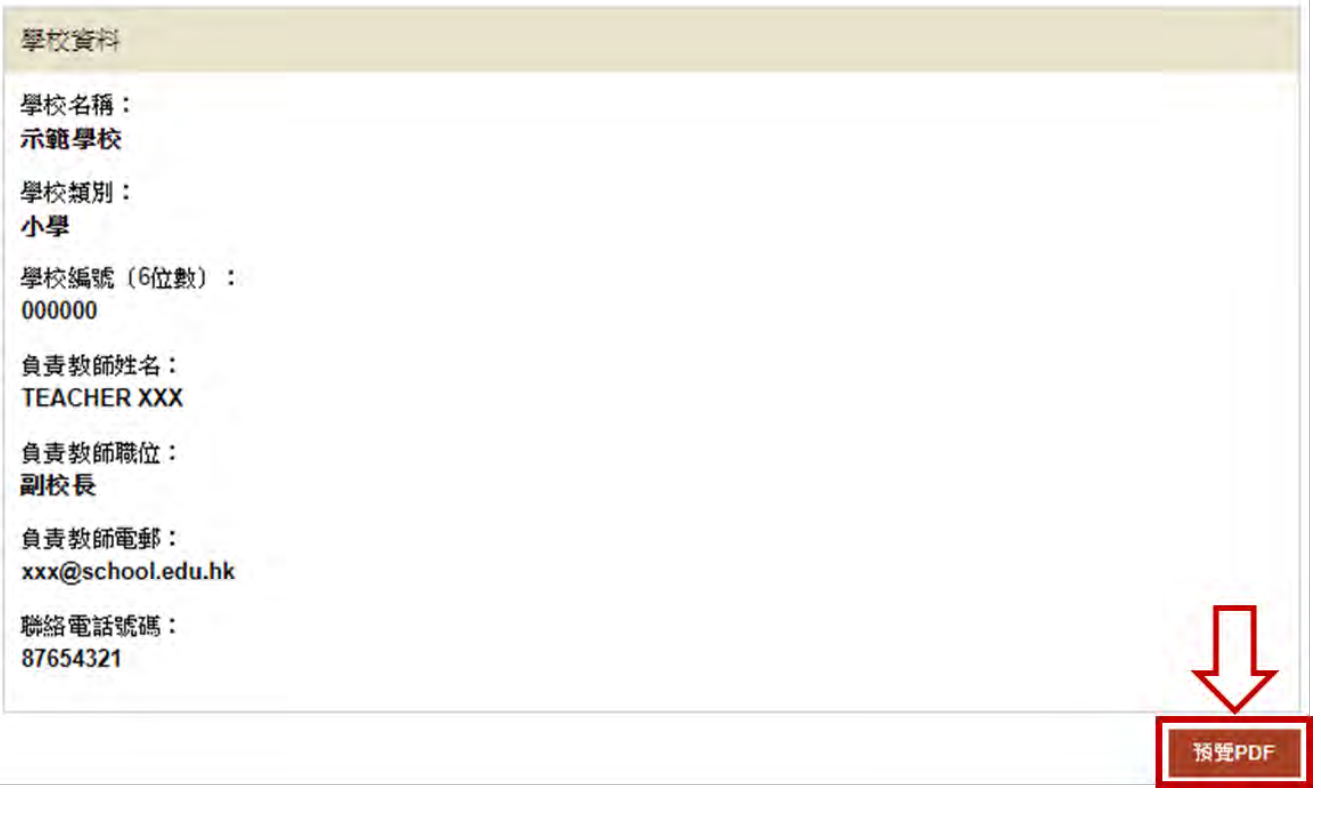

## <span id="page-21-0"></span>**3.** 搜尋 **/** 查閱已填寫的電子申請表

申請人、審批人及第二審批人均可於「教育局電子表格遞交系統」內查閱已提交的電子 申請表內容及其狀態。請記錄通知電郵內的金考編號備用。

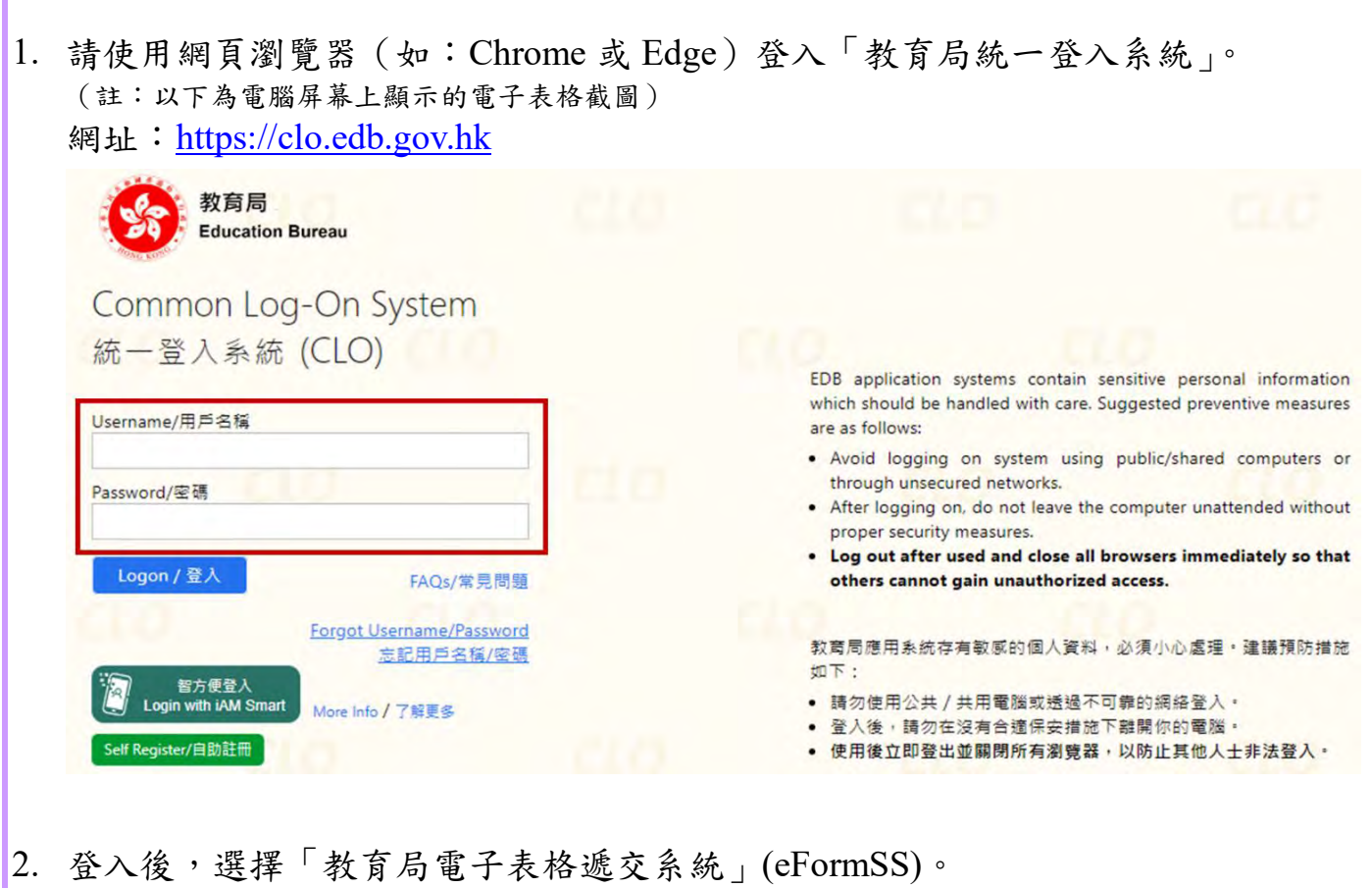

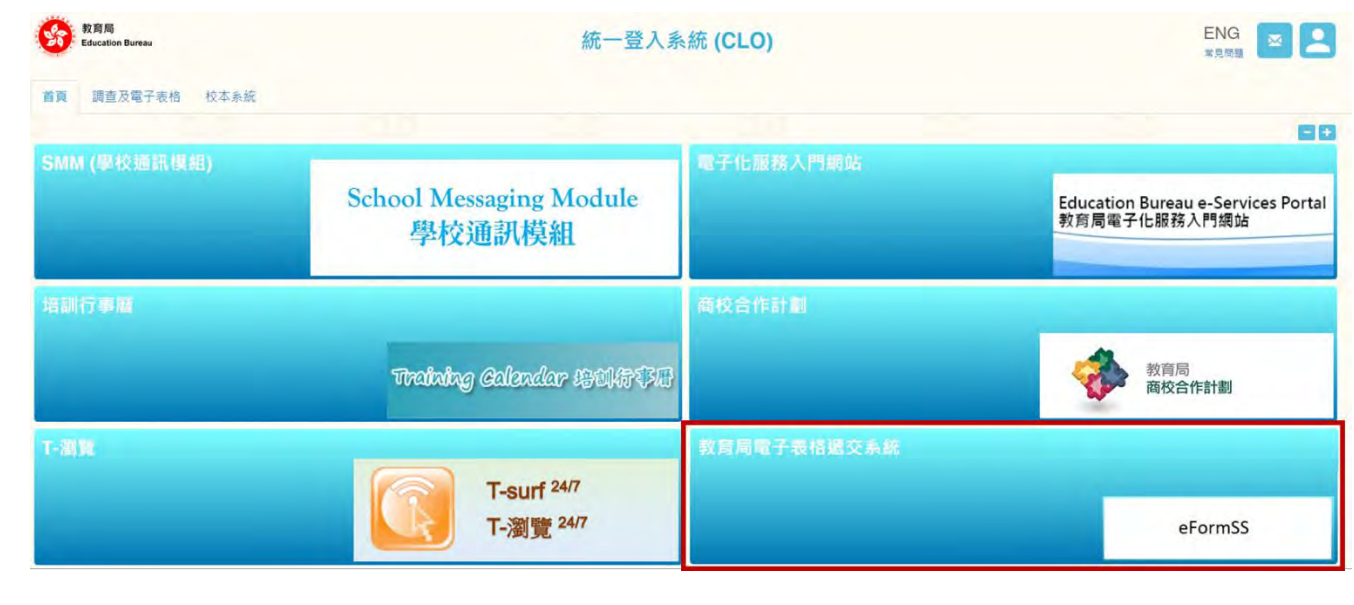

3. 選擇「表格查詢」。

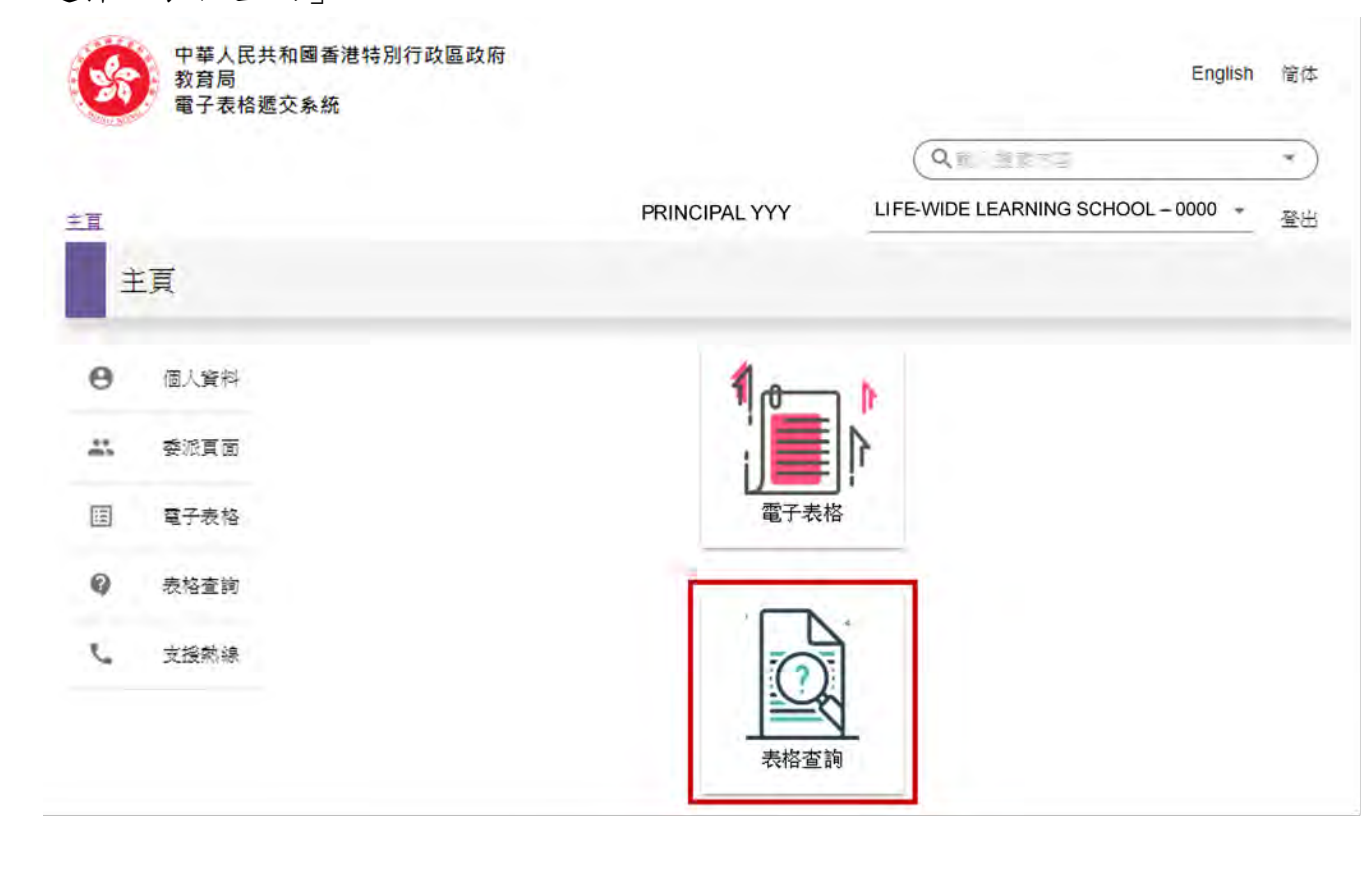

4. 按通知電郵內的多考編號選擇「學生活動支援津貼申請表格」。

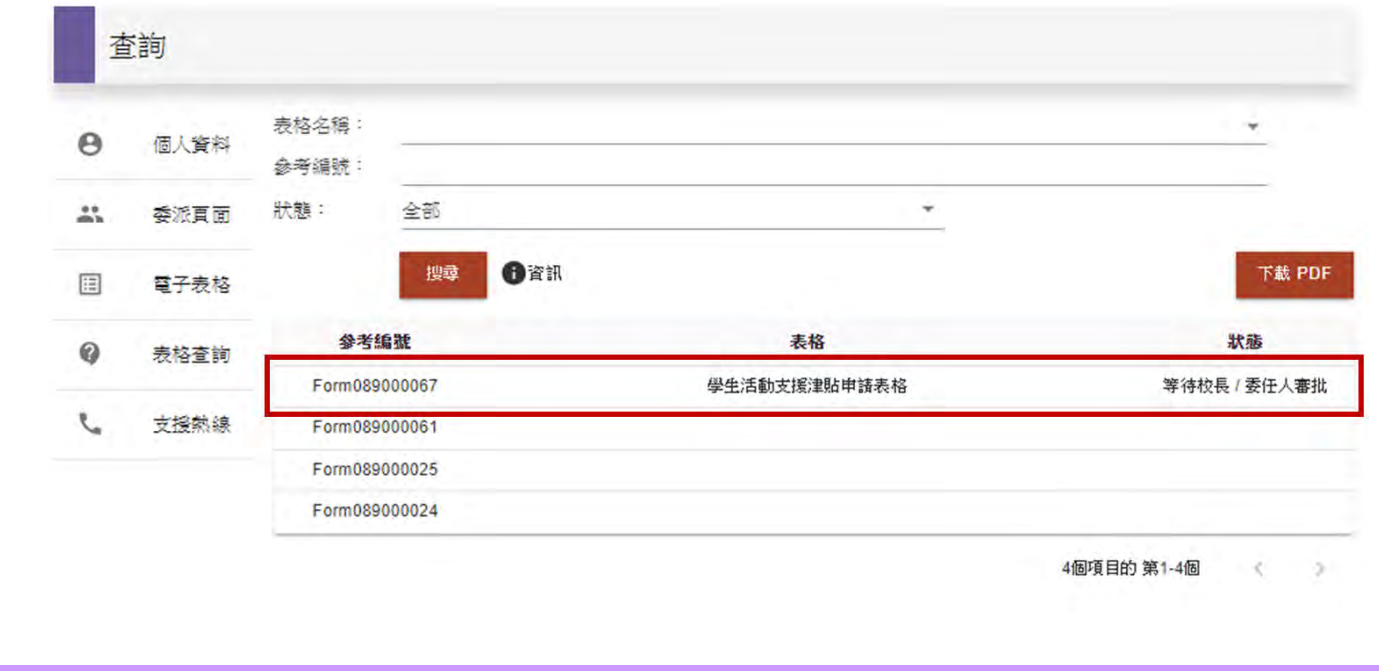

~完~